# Help Guide

Smartphone
Xperia 10 III XQ-BT52/HQ-BT52

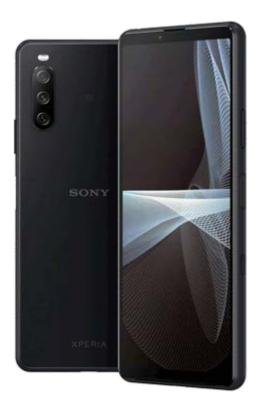

Use this manual if you encounter any problems, or have any questions about your device.

# Software update features Changes after updating the software to Android 12 Xperia 10 III features Enhancing the sound Lupscaling the quality of compressed music files (DSEE Ultimate). Side Sense Turning Side sense on or off Using Side sense Setting other Side sense options Pop-up window Lusing the pop-up window mode Split-screen mode

| Smart call handling  L Using Smart call handling  Getting started  About this Help Guide  Overview  Inserting a SIM card and memory card  L Assembly - Dual SIM  Using a Dual SIM device  Screen protection  Starting your device for the first time  Setting up a Google account on your device  Transferring content  Transferring content using the Xperia Transfer 2 app (from Android)  Synchronizing data using a Google account (from Android)  Transferring content using an SD card (from Android) |
|----------------------------------------------------------------------------------------------------|
| Getting started  About this Help Guide  Overview  Inserting a SIM card and memory card  Assembly - Dual SIM  Using a Dual SIM device  Screen protection  Starting your device for the first time  Setting up a Google account on your device  Transferring content  Transferring content using the Xperia Transfer 2 app (from Android/IOS)  Synchronizing data using a Google account (from Android)  Transferring content using a computer (from Android)                                                 |
| About this Help Guide  Overview  Inserting a SIM card and memory card  - Assembly - Dual SIM  Using a Dual SIM device  Screen protection  Starting your device for the first time  Setting up a Google account on your device  Transferring content  - Transferring content using the Xperia Transfer 2 app (from Android/IOS)  - Synchronizing data using a Google account (from Android)  - Transferring content using a computer (from Android)                                                          |
| Inserting a SIM card and memory card  Assembly - Dual SIM Using a Dual SIM device  Screen protection  Starting, your device for the first time  Setting up a Google account on your device  Transferring content  Transferring content using the Xperia Transfer 2 app (from Android/iOS)  Synchronizing data using a Google account (from Android)  Transferring content using a computer (from Android)                                                                                                   |
| Inserting a SIM card and memory card  Assembly - Dual SIM Using a Dual SIM device  Screen protection  Starting, your device for the first time  Setting up a Google account on your device  Transferring content  - Transferring content using the Xperia Transfer 2 app (from Android/iOS).  Synchronizing data using a Google account (from Android).  Transferring content using a computer (from Android).                                                                                              |
| Assembly - Dual SIM  Using a Dual SIM device  Screen protection  Starting, your device for the first time  Setting up a Google account on your device  Transferring content  - Transferring content using the Xperia Transfer 2 app (from Android/iOS),  Synchronizing data using a Google account (from Android)  Transferring content using a computer (from Android)                                                                                                    |
| Screen protection  Starting your device for the first time  Setting up a Google account on your device  Transferring content  - Transferring content using the Xperia Transfer 2 app (from Android/iOS)  - Synchronizing data using a Google account (from Android)  - Transferring content using a computer (from Android)                                                                                                    |
| Screen protection  Starting your device for the first time  Setting up a Google account on your device  Transferring content  - Transferring content using the Xperia Transfer 2 app (from Android/iOS)  - Synchronizing data using a Google account (from Android).  - Transferring content using a computer (from Android).                                                                                                    |
| Setting up a Google account on your device  Transferring content  - Transferring content using the Xperia Transfer 2 app (from Android/iOS)  - Synchronizing data using a Google account (from Android)  - Transferring content using a computer (from Android)                                                                                                    |
| Setting up a Google account on your device  Transferring content  - Transferring content using the Xperia Transfer 2 app (from Android/iOS)  - Synchronizing data using a Google account (from Android)  - Transferring content using a computer (from Android)                                                                                                    |
| Transferring content  - Transferring content using the Xperia Transfer 2 app (from Android/iOS)  - Synchronizing data using a Google account (from Android)  - Transferring content using a computer (from Android)                                                                                                    |
| - <u>Transferring content using the Xperia Transfer 2 app (from Android/iOS)</u> - <u>Synchronizing data using a Google account (from Android)</u> - <u>Transferring content using a computer (from Android)</u>                                                                                                    |
| Synchronizing data using a Google account (from Android)      Transferring content using a computer (from Android)                                                                                                    |
| - <u>Transferring content using a computer (from Android)</u>                                                                                                    |
|                                                                                                    |
| Transferring content using an SD card (from Android)                                                                                                    |
|                                                                                                    |
| Device security                                                                                                    |
| Making sure your device is protected                                                                                                    |
| Finding the IMEI number(s) of your device                                                                                                    |
| Finding, locking, or erasing a lost device                                                                                                    |
| Learning the basics                                                                                                    |
| Turning the screen on or off                                                                                                    |
| Home screen                                                                                                    |
| Adjusting the idle time before the screen turns off                                                                                                    |
| Smart backlight control                                                                                                    |
| One-handed mode                                                                                                    |
| Taking a screenshot                                                                                                    |
| Recording your device screen                                                                                                    |

| <u>Alarm</u>                                             |
|----------------------------------------------------------|
| Scanning QR codes                                        |
| Notification light                                       |
| lcons in the status bar                                  |
| Status bar and notification panel                        |
| - <u>Status icons</u>                                    |
| Notification icons                                       |
| Battery and maintenance                                  |
| <u>Charging your device</u>                              |
| Battery and power management                             |
| - <u>Battery Care</u>                                    |
| - <u>STAMINA mode</u>                                    |
| - <u>Battery and power management</u>                    |
| Checking battery consumption for applications            |
| Updating your device                                     |
| - Before updating your device                            |
| - <u>Updating your device wirelessly</u>                 |
|                                                          |
| Restarting, resetting, and repairing                     |
| - Restarting and resetting your device                   |
| - Repairing the device software using Xperia Companion   |
| Resetting your applications                              |
| Improving memory performance                             |
| - <u>Viewing the memory status</u>                       |
| - <u>Freeing up space on the internal storage</u>        |
| - <u>Stopping applications and services from running</u> |
| Formatting the memory card                               |
| Internet and networks                                    |
| Mobile data connection                                   |

| Increa             | sing Wi-Fi <sup>®</sup> signal strength          |
|--------------------|--------------------------------------------------|
| Contro             | illing data usage                                |
| Basic              | settings                                         |
| <u>Setting</u>     | g <u>s menu</u>                                  |
| Volum              | e, vibration, and sound                          |
| - <u>Volu</u>      | ıme and vibration                                |
| Sou                | nds and tones                                    |
| <u>Screer</u>      | <u>n settings</u>                                |
| <u>Applica</u>     | ation updates                                    |
| <u>Using</u>       | location services                                |
| Date a             | nd time                                          |
| Came               | ra                                               |
| Getting            | g to know your camera                            |
| - <u>Can</u>       | nera overview                                    |
| - <u>Tak</u> i     | ng a photo or recording a video                  |
| - <u>Sce</u>       | ne and condition recognition                     |
| - <u>Taki</u>      | ng a photo using the flash                       |
| - <u>Bas</u>       | ic camera features                               |
| - <u>Viev</u>      | <u>ving photos and videos</u>                    |
| - <u>Sele</u>      | ecting a capturing mode                          |
| - <u>Vari</u>      | ous methods to take photos                       |
| Self               | -timer                                           |
| Expos              | ure, color, and light conditions                 |
| <br> - <u>Adjı</u> | usting the exposure, color, and light conditions |
| - <u>Col</u>       | or and brightness                                |
|                    | <u>osure</u>                                     |
|                    | <u>tter speed</u>                                |
|                    |                                                  |
|                    | <u>R (High Dynamic Range)</u>                    |
| 1.01               | <u></u>                                          |

| - White balance                                   |
|---------------------------------------------------|
| Metering Metering                                 |
| Setting the right focus                           |
| People, selfies, and smiling faces                |
| - <u>Taking photos and videos of people</u>       |
| - <u>Softening the skin tone</u>                  |
| - <u>Taking a photo when someone smiles</u>       |
| - <u>Taking a selfie</u>                          |
| Taking a selfie using Hand shutter                |
| Moving objects                                    |
| - <u>Tracking an object</u>                       |
| Recording a steady video                          |
| Bokeh effect                                      |
| Using various capturing modes                     |
| - Night mode                                      |
| - Slow motion videos                              |
| - Portrait selfie                                 |
| - Creative effect                                 |
| – <u>Panorama</u>                                 |
| Resolution and memory                             |
| Additional camera settings                        |
| <ul> <li>Geotagging</li> </ul>                    |
| - Grid lines                                      |
| - Photo preview settings                          |
| - <u>Different ways to use the volume key</u>     |
| Sound                                             |
| Music                                             |
| Transferring music from a computer to your device |
| <u>Listening to music</u>                         |

| Music app features                                     |  |  |  |
|--------------------------------------------------------|--|--|--|
| Connectivity                                           |  |  |  |
| Wirelessly mirroring the screen of your device on a TV |  |  |  |
| Connecting your device to USB accessories              |  |  |  |
| NFC (Near Field Communication)                         |  |  |  |
| <u>Using your device as a wallet</u>                   |  |  |  |
| Bluetooth® wireless technology                         |  |  |  |
| - <u>Turning the Bluetooth function on or off</u>      |  |  |  |
| - Naming your device                                   |  |  |  |
| - Pairing with another Bluetooth device                |  |  |  |
| - <u>Sending items using Bluetooth technology</u>      |  |  |  |
| Receiving items using Bluetooth technology             |  |  |  |
| Support app                                            |  |  |  |
| About the Support app                                  |  |  |  |
| Notes on use, accessibility, and legal information     |  |  |  |
| <u>Accessibility</u>                                   |  |  |  |
| Using your device in wet and dusty conditions          |  |  |  |
| <u>Legal information</u>                               |  |  |  |
| Warranty, SAR, and usage guidelines                    |  |  |  |
|                                                        |  |  |  |

# Help Guide

Smartphone

Xperia 10 III XQ-BT52/HQ-BT52

# Changes after updating the software to Android 12

In addition to the update of the software to Android 12, some changes are also made to the existing functions. The following are some of the major changes after updating your device to Android 12.

This Help Guide does not describe all Android 12 features and functions. Some features, functions, settings, and elements of the screen design may differ from the content of this Help Guide after updating your device to Android 12.

# Scrolling screenshots

You can take a screenshot of a screen that is scrollable.

#### Note

- Scrolling screenshots are available if the app supports the feature.
- 1. Long press the volume down key and power key at the same time.
- 2. Tap [Capture more].

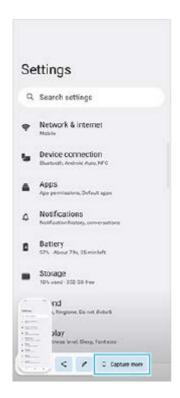

3. Drag the line to adjust the screenshot area, and then tap [Save].

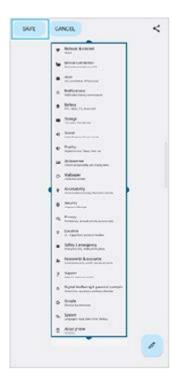

# One-handed mode

The method of the one-handed mode has been changed from shrinking the entire screen to lowering it.

- 1. Find and tap [Settings] > [Display] > [One-handed mode], and then tap the [Use one-handed mode] switch to enable the function.
  - To set other options, follow the on-screen instructions.
- 2. To use the one-handed mode, double-tap (Home button).
- 3. To exit the one-handed mode, double-tap (Home button) again or tap anywhere above the app.

# Support for the AVIF image format

Android 12 newly supports the AVIF image format. The AVIF image format achieves better compression than other formats with fine image quality.

# Other updated features

# Turning the screen on with a keypress

You can turn the screen on not only by pressing the power key but also by pressing the volume key.

To enable the function, tap [Settings] > [System] > [Gestures], and then tap the [Wake up display on keypress] switch.

# Help Guide

Smartphone

Xperia 10 III XQ-BT52/HQ-BT52

# **Upscaling the quality of compressed music files (DSEE Ultimate)**

The DSEE Ultimate function upscales your compressed music accurately using AI technology.

- Find and tap [Settings] > [Sound] > [Audio settings].
- 2 Enable the DSEE Ultimate function by tapping the switch.

# **Related Topic**

Settings menu

# Help Guide

Smartphone

Xperia 10 III XQ-BT52/HQ-BT52

# Turning Side sense on or off

- Find and tap [Settings] > [Display] > [Advanced].
- 2 Tap [Side sense].
- 3 Tap the switch to enable or disable the function.

# **Related Topic**

- Settings menu
- Using Side sense
- Setting other Side sense options

Help Guide

Smartphone
Xperia 10 III XQ-BT52/HQ-BT52

# **Using Side sense**

You can tap the Side sense bar on the edge of the screen or slide it with one hand in order to use your device more easily. You can display the Side sense menu as a shortcut to applications and settings, or the Multi-window menu to select two applications in the split-screen mode. You can also return to the previous screen by sliding down along the Side sense bar on the edge of the screen. Make sure to tap or slide your finger within the Side sense bar.

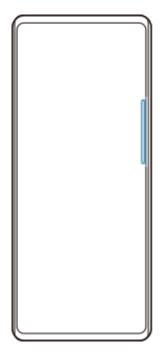

#### Note

Side sense may not be available depending on the apps and functions that you are using.

# **Customizing the Side sense bar**

To move the Side sense bar up or down, touch and hold the Side sense bar, and then drag it up or down. To place the touch position anywhere you want on the screen, touch and hold the Side sense bar, and then drag it toward the center of the screen. The shape of the Side sense bar changes to a circle, and you can drag and place it anywhere you want on the screen.

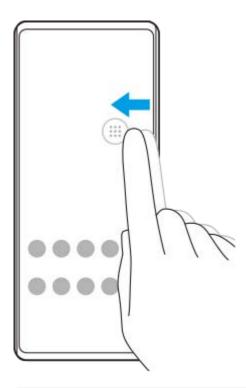

#### Hint

• To return the Side sense bar to its original shape, drag the circle back to the edge of the screen.

# Displaying the Side sense menu

To activate the Side sense menu, double-tap the Side sense bar or circle. Follow the on-screen instructions to select an app. You can also launch an app in a pop-up window.

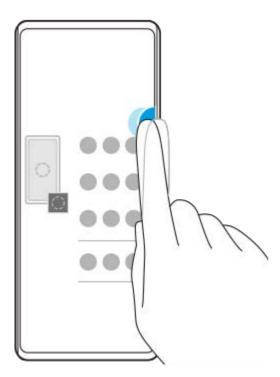

#### Hint

To exit the Side sense menu, double-tap the Side sense bar or tap an empty area on the screen.

# Displaying the Multi-window menu

Slide up the Side sense bar or circle to display the Multi-window menu. Follow the on-screen instructions to add apps to a split-screen.

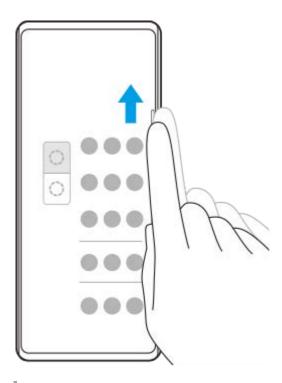

# Returning to the previous screen using the Side sense bar

Slide down the Side sense bar or circle to return to the previous screen.

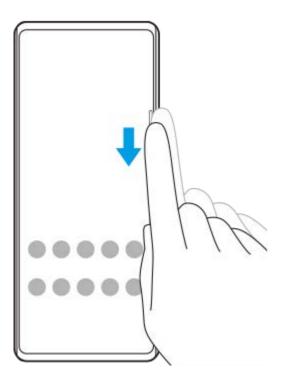

# **Related Topic**

- Turning Side sense on or off
- Setting other Side sense options

# Help Guide

Smartphone

Xperia 10 III XQ-BT52/HQ-BT52

# **Setting other Side sense options**

You can configure how Side sense behaves or customize the menu, etc. For example, the following options are available for Side sense.

- Whether to show the Side sense bar on one or both sides of your screen
- The screen actions for gesture
- Find and tap [Settings] > [Display] > [Advanced].
- 2 Tap [Side sense].
- Tap the switch to enable the function.
- Follow the on-screen instructions in the lower part of the screen to edit other Side sense options.

#### **Related Topic**

- Settings menu
- Turning Side sense on or off
- Using Side sense

# Help Guide

Smartphone

Xperia 10 III XQ-BT52/HQ-BT52

# Using the pop-up window mode

You can display another app in a small window overlaid on top of an app running in the full-screen mode. You can also display a third app in the pop-up window while viewing two apps using the Split-screen mode.

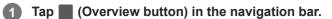

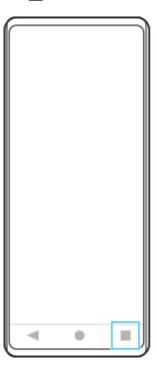

2 Swipe left or right to select the app that you want to display in a small window, and then tap [Pop-up window].

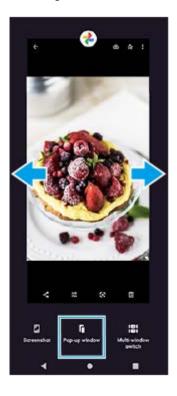

3 Swipe left or right to select the app that you want to display in the full-screen, and then tap it.

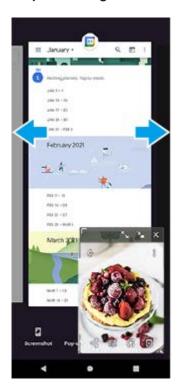

# Pop-up window overview

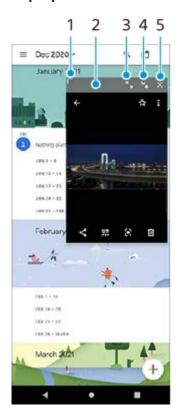

- 1. Drag to resize the window.
- 2. Drag to move the window.
- 3. Tap to maximize the window.
- **4.** Tap to minimize the window.
- **5.** Tap to close the window.

- Not all apps support the pop-up window mode.
- The pop-up window mode may be unavailable depending on the function or app you are using, such as when using the Camera app

# Help Guide

Smartphone

Xperia 10 III XQ-BT52/HQ-BT52

# Using the Split-screen mode

The Split-screen mode enables you to view two applications at once, such as when you want to view your photos and the Calendar at the same time.

Tap (Overview button) in the navigation bar.

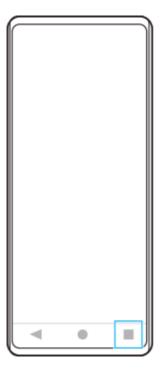

2 Tap [Multi-window switch].

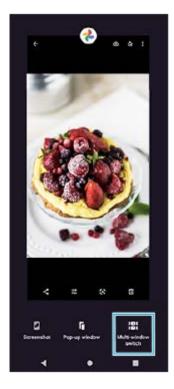

3 Swipe left or right to select the desired apps, and then tap [Done].

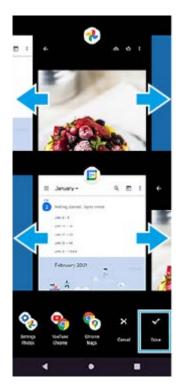

# **Split-screen overview**

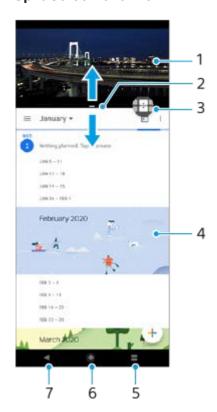

- 1. Application 1
- 2. Split-screen border Drag to resize windows
- 3. Multi-window switch icon Tap (Multi-window switch icon) to select applications. (Multi-window switch icon) appears when you drag the split-screen border.
- 4. Application 2
- 5. Overview button Select a recently used application for the lower window
- 6. Home button Go back to the Home screen
- 7. Back button Go back to the previous screen within an application or close the application

# Note

Not all applications support split-screen mode.

# To resize the split-screen windows

1. Drag the split-screen border in the center.

# To exit the split-screen mode

1. Drag the split-screen border to the top or bottom of the screen.

# Help Guide

Smartphone

Xperia 10 III XQ-BT52/HQ-BT52

# **Using Smart call handling**

You can handle incoming calls without touching the screen by turning on the Smart call handling function. Once activated, you can handle calls in the following way:

- Answer: bring the device to your ear.
- Reject: shake the device.
- Ringer off: place the device face down.
- 1 Find and tap [Settings] > [System] > [Gestures] > [Smart call handling].
- 2 Tap the switch to enable or disable the function.

# **Related Topic**

Settings menu

#### Help Guide

Smartphone Xperia 10 III XQ-BT52/HQ-BT52

# **About this Help Guide**

This is the Xperia 10 III Help Guide for the Android 11 software version. If you are not sure which software version your device is running, you can check it in the Settings menu.

For information on common Android features and settings (such as Android basic settings, Wi-Fi settings, home screen settings, content transfer, app drawer navigation, notifications and other Google application features) please refer to support.google.com/android/.

#### **Note**

System and application updates can present the features in your device in another way than described in this Help Guide. The Android version might not be affected in an update.

#### To check the current software version and model number of your device

Find and tap [Settings] > [About phone]. The current software version is displayed under [Build number]. The current model number is displayed under [Model].

#### Limitations to services and features

Some of the services and features described in this Help Guide may not be supported in all countries or regions, or by all networks or service providers. The GSM International Emergency Number can always be used in all countries, regions, networks and by all service providers, provided that the device is connected to the mobile network. Please contact your network operator or service provider to determine the availability of any specific service or feature and whether additional access or usage fees apply.

The use of certain features and applications described in this guide may require access to the internet. You may incur data connection charges when you connect to the internet with your device. Contact your wireless service provider for more information.

#### **Related Topic**

- Before updating your device
- Updating your device wirelessly
- Updating your device using a computer
- Settings menu

# Help Guide

Smartphone

Xperia 10 III XQ-BT52/HQ-BT52

# Overview

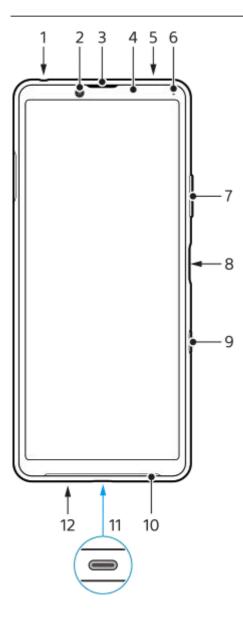

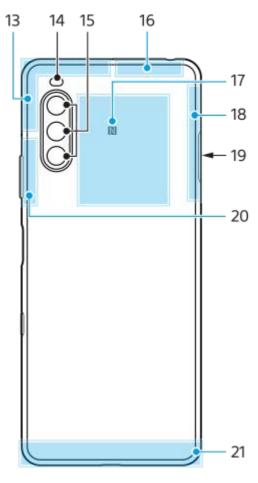

- 1. Headset jack
- 2. Front camera
- 3. Ear speaker
- 4. Proximity/Light sensor
- 5. Second microphone
- 6. Charging/Notification light
- 7. Volume/Zoom key
- 8. Power key/Fingerprint sensor
- 9. Google Assistant key
- 10. Loudspeaker
- 11. USB port/Charger

You can also access the internet via a LAN cable by using a commercially available USB-LAN adapter.

#### **Note**

- Some USB-LAN adapters may not work properly.
- 12. Main microphone
- 13. Cellular antenna
- 14. Flash LED
- 15. Main camera
- 16. Cellular/Wi-Fi/Bluetooth/GPS antenna
- 17. NFC detection area
- 18. Cellular antenna
- 19. Nano SIM/Memory card slot
- 20. Cellular/Wi-Fi antenna
- 21. Cellular antenna

# Help Guide

Smartphone

Xperia 10 III XQ-BT52/HQ-BT52

# **Assembly - Dual SIM**

Your device only supports nano SIM cards. Dual SIM devices support the use of either two nano SIM cards or a nano SIM card and a memory card.

#### Note

- To prevent data loss, make sure you turn off your device before you drag out the tray to remove the nano SIM card (or cards) or memory card from the device.
- Even if you insert two SIM cards that support 5G, you can only use 5G on the SIM card set for data traffic. You cannot use 5G on two SIM cards at the same time.

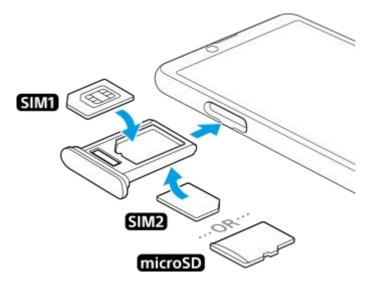

#### Note

- Do not cut your SIM card, as this may damage your device.
- 1 Drag out the SIM card tray.
- Place the main SIM card securely in position for SIM1.
- Place either the second SIM card (SIM2) or the memory card securely in the tray, in the correct orientation.
- Gently push the SIM card tray back into the slot until it fits into place.

#### **Related Topic**

• Finding the IMEI number(s) of your device

#### Help Guide

Smartphone

Xperia 10 III XQ-BT52/HQ-BT52

# Using a Dual SIM device

A Dual SIM device enables you to do the following:

- Receive incoming communications via both SIM cards.
- Select the number from which to send outgoing communications, or have the option to select a SIM card each time
  you place a call.
- Forward calls received via SIM 1 to SIM 2 when SIM 1 is unreachable, and vice versa. This function is called Dual SIM reachability. You must enable it manually.

Before using multiple SIM cards, you need to enable them and select a SIM card which will handle data traffic.

#### Hint

A Dual SIM device works with either one or two SIM cards inserted.

# **Enabling or disabling the use of two SIM cards**

- 1. Find and tap [Settings] > [Network & internet] > [Mobile network].
- 2. Select a SIM card.
- 3. Tap the [Use SIM] switch to enable or disable the SIM card.
- **4.** Tap ← (Back button) to set the other SIM card.

# Renaming a SIM card

- 1. Find and tap [Settings] > [Network & internet] > [Mobile network].
- 2. Select a SIM card.
- 3. Tap 
  (Edit icon) beside the SIM card name, and then enter a new name.
- 4. Tap [Save].

# Selecting which SIM card handles data traffic

- 1. Find and tap [Settings] > [Network & internet] > [Mobile network].
- 2. Select a SIM card.
- 3. Tap [Data preference].
- 4. Select the SIM card you want to use for data traffic.

# Setting the default SIM card for placing a call

- 1. Find and tap [Settings] > [Network & internet] > [Mobile network].
- Select a SIM card.
- 3. Tap [Calls preference].

# **Enabling the Dual SIM reachability function**

- 1. Launch the Phone app.
- 2. Tap (More icon) > [Settings] > [Calling accounts] > [Dual SIM reachability].
- **3.** Tap the switch to enable the function.
- **4.** Follow the on-screen instructions to complete the procedure.

#### Note

The Dual SIM reachability function may not be available depending on the combination of network operators that provided the SIM cards.

#### Hint

- If you set one SIM card for calling and the other SIM card for data communications, you may not be able to access the internet while talking on the phone. In this case, turn on the [Data during calls] switch of the SIM card for calling. You will now be able to perform data communications even during calls.
- If the Dual SIM reachability function does not work after you enable it, check that you have entered the phone numbers correctly for each SIM card. In some cases, the numbers are detected automatically during setup. Otherwise, you are prompted to enter them manually.

# **Related Topic**

Settings menu

# Help Guide

Smartphone
Xperia 10 III XQ-BT52/HQ-BT52

# **Screen protection**

Screen covers and protectors may help you protect your device against damage. We recommend you use only those screen covers intended for your Xperia device. The use of third-party screen protection accessories may prevent your device from working correctly by covering sensors, lenses, speakers, or microphones and can invalidate the warranty.

# Help Guide

Smartphone

Xperia 10 III XQ-BT52/HQ-BT52

# Starting your device for the first time

The first time you start your device, a setup guide helps you to configure basic settings, personalize your device, and sign in to your accounts, for example a Google account.

1 Long press the power key until your device vibrates.

# To turn off the device

- 1. Long press the power key until the options menu opens.
- 2. Tap [Power off].

#### Note

It may take a while for the device to shut down.

# **Related Topic**

Charging your device

# Help Guide

Smartphone Xperia 10 III XQ-BT52/HQ-BT52

# Setting up a Google account on your device

Your device from Sony runs on the Android platform developed by Google. A range of Google applications and services is available on your device when you purchase it, for example, Gmail, Google Maps, YouTube, and the Google Play application. To get the most out of these services, you need a Google account. For example, a Google account enables you to do the following:

- Download and install applications on Google Play.
- Synchronize your email, contacts, and calendar using Gmail.
- You can back up, restore, and transfer your data from another device to your device.
- Chat with friends using the Google Duo application.
- Synchronize your browsing history and bookmarks using the Chrome web browser.
- Identify yourself as the authorized user after a software repair using Xperia Companion.
- Remotely find, lock, or clear a lost or stolen device using the Find My Device services.

For more information, go to support.google.com/.

- find and tap [Settings] > [Accounts] > [Add account] > [Google].
- Follow the on-screen instructions to create a Google account, or sign in if you already have an account.

#### **Related Topic**

Settings menu

# Help Guide

Smartphone

Xperia 10 III XQ-BT52/HQ-BT52

# Transferring content using the Xperia Transfer 2 app (from Android/iOS)

You can transfer data, such as music, photos, videos, contacts, device settings, schedules, call history, SMS/MMS, and more using the Xperia Transfer 2 app.

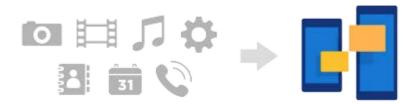

You can transfer content by connecting your device (transfer destination device) to another device (transfer source device) with a USB cable. To transfer content from an iOS device, use a USB OTG adapter together with the USB cable. You can also connect devices using a Wi-Fi connection.

(A): USB OTG adapter (Use a USB OTG adapter to transfer content from an iOS device.)

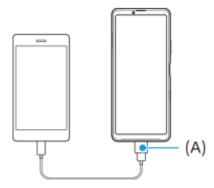

1 On your device (transfer destination device), open the Xperia Transfer 2 app.

To transfer content from an Android OS device, download and open the Xperia Transfer 2 app on the other device (transfer source device).

2 Follow the on-screen instructions to connect and transfer content.

#### Help Guide

Smartphone

Xperia 10 III XQ-BT52/HQ-BT52

# Synchronizing data using a Google account (from Android)

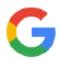

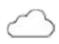

You can transfer data by synchronizing with a Google account.

To transfer content from another Android device (transfer source device) to your device (transfer destination device), first log in to the Google account on the other device and back up your data. Then, set the same Google account on your device and transfer content by synchronizing the data. There are several ways to synchronize data, depending on the kind of content that you want to back up and synchronize.

For more information, go to support.google.com/android/ or refer to the app help.

The storage capacity of Google Drive may differ according to your subscription plan. Find the capacity information for Google Drive by tapping (Menu icon) > [Storage].

# **Gmail, Calendar, and Contacts**

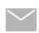

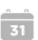

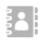

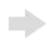

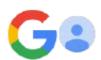

- 1. Find and tap [Settings] > [Accounts].
- 2. If there is no Google account set yet, tap [Add account], and then follow the on-screen instructions to add an account.
- Tap the [Automatically sync app data] switch to enable the function. Your Gmail, Calendar, and Contacts will be backed up automatically.

# Images (photos) and videos

You can transfer photos and videos by backing them up from another device using Google Photos.

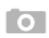

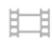

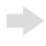

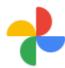

- 1. On the other device (transfer source device), back up photos and videos to the Google server using Google Photos, and then turn on the sync settings.
- 2. On your device (transfer destination device), log in with the same Google account that you are using on the other device.
- 3. Launch the Google Photos app.

Photos and videos backed up from the other device can be viewed and edited.

If you want to save files on the internal storage of your device, you can download them.

# Apps, settings, call history, and SMS/MMS

You can transfer apps, settings, and call history by backing them up to Google Drive automatically from another device.

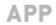

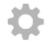

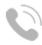

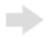

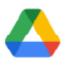

- 1. On the other device (transfer source device), turn on the backup setting from the settings menu in Google Drive.
- 2. When you power on your device (transfer destination device) for the first time, log in with the same Google account that you are using on the other device, and then select the backup data and objects to restore.

#### Hint

To back up app data automatically, device settings, and call history from your device, find and tap [Settings] > [System] > [Backup], and then tap the back-up switch.

# Music and other document files

Music and other document files are transferred by backing them up to Google Drive manually from the other device.

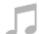

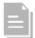

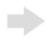

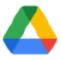

- 1. On the other device (transfer source device), launch the Music app or File app.
- 2. Select a file to upload to Google Drive, and then save it to Google Drive using the Share function.
- 3. On your device (transfer destination device), log in with the same Google account that you are using on the other device.
- **4.** Launch the Google Drive app.

  The files backed up from the other device will be viewed or downloaded.

#### Hint

To back up music and other document files from your device, touch and hold the file you want to back up, and then tap < (Share icon) to save it to Google Drive.</p>

#### **Related Topic**

- Settings menu
- Setting up a Google account on your device

# Help Guide

Smartphone

Xperia 10 III XQ-BT52/HQ-BT52

# **Transferring content using a computer (from Android)**

You can transfer a large amount of data to your device (transfer destination device) from another Android device (transfer source device) using a computer.

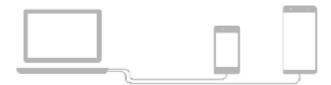

Connect both your device (transfer destination device) and the other device (transfer source device) to a computer using a USB cable.

On your device, drag down the status bar, tap the USB connection setting notification, and then tap [Tap for more options.] > [File Transfer].

On the computer, select which files to transfer from the other device, and then copy and paste or drag and drop the files to a location on your device.

When you copy files from the other device to your device, make sure that the folder names are the same on both devices.

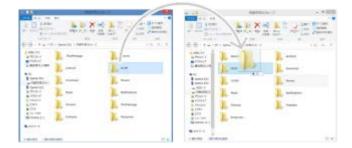

# Note

Always use a USB cable intended for your specific Xperia model, and make sure it is completely dry.

# Help Guide

Smartphone

Xperia 10 III XQ-BT52/HQ-BT52

# **Transferring content using an SD card (from Android)**

You can transfer photos, videos, music, and other document files from another Android device using an SD card.

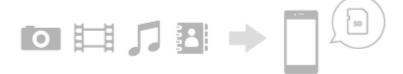

On the other device (transfer source device), copy the data that you want to transfer to an SD card using the Storage function in the Settings menu or the Files app.

To copy contacts to an SD card, launch the Contacts app, and then export the contacts to the SD card.

#### Note

- Check that the SD card can be used on both your device and the other device in advance.
- Insert the SD card to which you copied the data into your device (transfer destination device), and then transfer the data to your device's internal storage.

To copy contacts from the SD card, launch the Contacts app, and then import them.

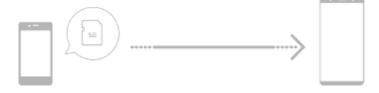

Check the transferred data using the appropriate app.

# Help Guide

Smartphone
Xperia 10 III XQ-BT52/HQ-BT52

# Making sure your device is protected

Your device includes security options, strongly recommended in case of loss or theft.

There are several ways to protect your device, as listed below. Find and tap [Settings], and then search for the settings at the top of the screen.

- Screen lock
- Fingerprint Manager
- SIM card lock

You can register fingerprints to use as a security method for unlocking your device or authenticating purchases. Find and tap [Settings] > [Security] > [Fingerprint Manager], and then follow the on-screen instructions.

For more information, go to support.google.com/android/.

#### Note

When using a security option to protect your device, it is crucial to remember the details provided at set up.

# **Related Topic**

Settings menu

## Help Guide

Smartphone

Xperia 10 III XQ-BT52/HQ-BT52

## Finding the IMEI number(s) of your device

Your device has one or two unique identification numbers that are referred to as IMEI or Product ID. You should keep a copy of this. You may require it if your device is stolen or when contacting support.

## Viewing your IMEI number(s) using the dialpad

- 1. Find and tap ( Phone icon).
- 2. Tap (Dialpad icon).
- 3. Enter \*#06# into the dialpad. The IMEI number(s) are displayed automatically.

# Viewing your IMEI number(s) on the tray

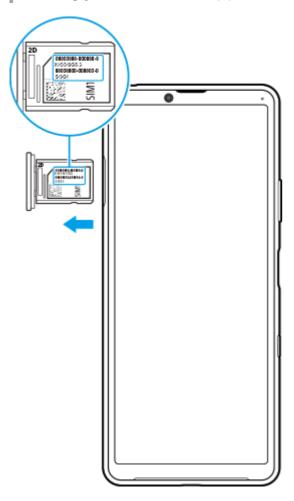

1. Drag out the SIM card tray. The IMEI number(s) is(are) displayed on the tray.

## Help Guide

Smartphone
Xperia 10 III XQ-BT52/HQ-BT52

## Finding, locking, or erasing a lost device

Google offers a location and security web service called "Find My Device". After you sign in to a Google account, "Find My Device" is turned on by default. If you lose your device, you can use "Find My Device" to find, lock, or erase it. For more information, go to support.google.com/android/.

# Help Guide

Smartphone Xperia 10 III XQ-BT52/HQ-BT52

## Turning the screen on or off

When your screen is turned off, your device can be locked or unlocked, depending on your screen lock setting.

Briefly press the power key.

## Help Guide

Smartphone

Xperia 10 III XQ-BT52/HQ-BT52

### Home screen

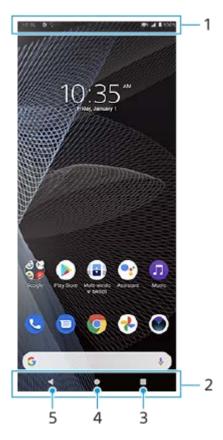

- 1. Status bar
- 2. Navigation bar
- 3. Overview button Tap to find all open apps.
  - To open another app, tap the overview button, swipe left or right to select the app you want to open, and then tap the app.
  - To close an app, tap the overview button, swipe left or right to select the app you want to close, and then swipe up on the app.
- **4.** Home button Tap to exit an app and go back to the Home screen.
- 5. Back button Tap to go back to the previous screen within an app or close the app.

## Hint

When the 3 buttons for Home, Back, and Overview are not displayed at the bottom of the screen, find and tap [Settings] > [System] > [Gestures] > [System navigation] > [3-button navigation].

## To open the Quick settings panel

1. Swipe down twice from the top of the screen.

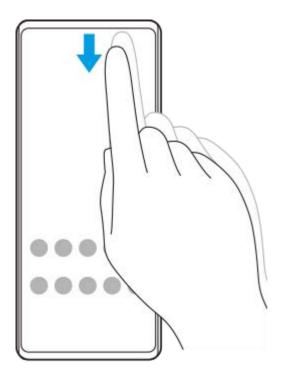

## To view all apps in the app drawer and open an app

1. Swipe up from the bottom of the screen to the top to open the app drawer.

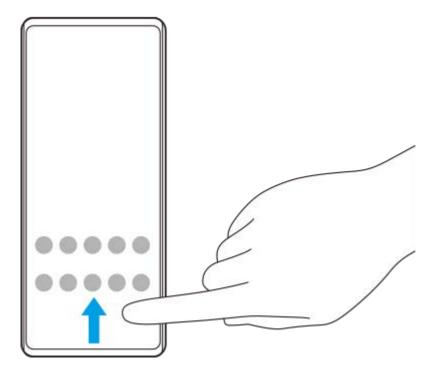

2. Tap the app that you want to open.

## To change your wallpaper

You can change your wallpaper to a preset image or your favorite photo.

1. Touch and hold an empty area on the Home screen, and then tap [Wallpapers].

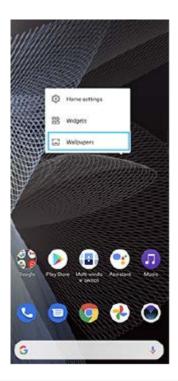

### Hint

• To add a widget to the Home screen, touch and hold an empty area on the Home screen, and then tap [Widgets].

## **Related Topic**

- Settings menu
- Screen settings

## Help Guide

Smartphone

Xperia 10 III XQ-BT52/HQ-BT52

## Adjusting the idle time before the screen turns off

When your device is on and left idle for a set period of time, the screen dims and turns off to save battery power. You can change how long your screen stays active before it turns off.

Find and tap [Settings] > [Display] > [Screen timeout].

2 Select an option.

### **Related Topic**

Settings menu

## Help Guide

Smartphone Xperia 10 III XQ-BT52/HQ-BT52

## **Smart backlight control**

The smart backlight control keeps the screen on as long as the device is held in your hand. Once you put down the device, the screen turns off according to your screen timeout setting.

- Find and tap [Settings] > [Display] > [Advanced] > [Smart backlight control].
- 2 Tap the switch to enable or disable the function.

### **Related Topic**

- Settings menu
- Adjusting the idle time before the screen turns off

## Help Guide

Smartphone
Xperia 10 III XQ-BT52/HQ-BT52

### One-handed mode

Enable One-handed mode to adjust the display size so you can type with one hand more easily.

- Find and tap [Settings] > [Display] > [Advanced] > [One-handed mode].
- 2 Tap the [One-handed mode] switch to enable or disable the function.
- To shrink the screen, double-tap (Home button).

  To exit One-handed mode, double-tap (Home button) again or tap an empty area on the screen.

### To adjust the position of the screen

- To move the screen upwards or downwards: drag the horizontal stripes at the edge of the resized screen.

### Hint

You can shrink the screen by using the Side sense menu.

### **Related Topic**

- Settings menu
- Using Side sense

## Help Guide

Smartphone

Xperia 10 III XQ-BT52/HQ-BT52

## Taking a screenshot

You can capture still images of any screen on your device as a screenshot. After you take a screenshot, you can view, edit, and share the image. Screenshots you take are automatically saved in your device's internal storage.

Long press the volume down key (A) and power key (B) at the same time.

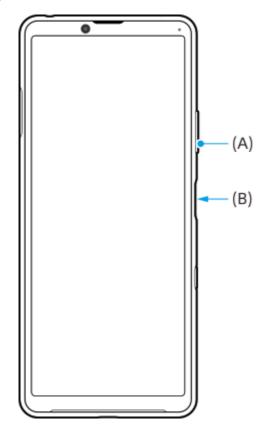

### Hint

You can assign taking screenshots to a gesture on the Side sense bar. To take a screenshot using the Side sense bar, find and tap [Settings] > [Display] > [Side sense] > [Gestures], select a gesture from among [Double-tap], [Slide up], and [Slide down], and then tap [Take screenshot].

### To take a screenshot of a recently used app

1. Tap (Overview button) in the navigation bar.

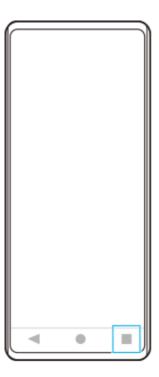

2. Swipe left or right to select the app of which you want to take a screenshot, and then tap [Screenshot].

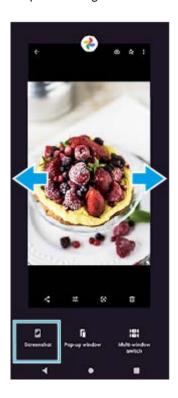

# **Related Topic**

- Setting other Side sense options
- Settings menu

## Help Guide

Smartphone

Xperia 10 III XQ-BT52/HQ-BT52

## Recording your device screen

You can record a video of your device screen. Recorded videos are automatically saved in your device's internal storage.

Swipe down twice from the top of the screen to open the Quick settings panel.

Swipe left or right to find (Screen Record icon), and then tap it.

- If you cannot find the icon in the Quick settings panel, tap / (Edit icon), and then drag and drop (Screen Record icon) into the upper part of the screen.
- 3 Follow the on-screen instructions to start recording the screen.

To stop recording, drag down the status bar to open the notification panel, and then tap the Screen recorder notification.

#### **Note**

You may not be able to record your device screen depending on the application design.

### **Related Topic**

Home screen

## Help Guide

Smartphone

Xperia 10 III XQ-BT52/HQ-BT52

### **Alarm**

You can set one or several alarms and use any sound file saved on your device as the alarm signal. The alarm does not sound if your device is turned off.

1 Find and tap [Clock] > [Alarm].

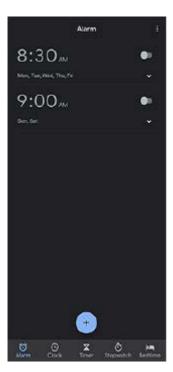

- 2 Tap (Add item icon).
- 3 Select the desired value.
- 4 Tap [OK].

### Hint

To add a clock widget to the Home screen, touch and hold an empty area on the Home screen, tap [Widgets], and then touch and hold the desired clock.

## **Related Topic**

Date and time

## Help Guide

Smartphone

Xperia 10 III XQ-BT52/HQ-BT52

## Scanning QR codes

You can scan QR codes using the Camera app.

1 Find and tap 
(Camera icon).

Point the camera at the QR code, and then tap the notification that appears.

If the notification does not appear, drag down the status bar to open the notification panel, and then confirm it.

## To turn the [QR Code reader] function on

- 1. Find and tap 

  (Camera icon).
- 2. Tap 🏩 (Settings icon).
- **3.** Tap the [QR Code reader] switch to enable the function.
- **4.** Close the settings menu.

The setting is saved.

#### Hint

To display the QR code notification on the Camera app screen, find and tap [Settings] > [Apps] > [Camera] > [Notifications] > [QR Code reader], and then tap the [Pop on screen] switch to enable the function with [Default] selected.

### **Related Topic**

Taking a photo or recording a video

## Help Guide

Smartphone

Xperia 10 III XQ-BT52/HQ-BT52

## **Notification light**

The notification light informs you about battery status and some other events. The notification light is enabled by default but can be disabled manually.

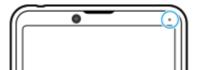

#### Note

- If the notification light is disabled, it only lights up or flashes when there is a battery status warning, such as when the battery level goes below 15 percent.
- Find and tap [Settings] > [Apps & notifications] > [Configure notifications].
- Tap the [Use LED light to show incoming notifications] switch to enable or disable the function.

  You may find the item under [Advanced].

### **Related Topic**

Settings menu

## Help Guide

Smartphone

Xperia 10 III XQ-BT52/HQ-BT52

## Status bar and notification panel

Notification icons and status icons are displayed in the status bar at the top of the screen. Notification icons inform you of events, such as new messages. Status icons inform you of statuses, such as the condition of the battery and the signal strength of mobile or Wi-Fi network connections.

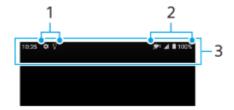

- 1. Notification icons
- 2. Status icons
- 3. Status bar

#### To view notification content

When you open the notification panel, you can view the content of the displayed notification icons.

1. Drag down the status bar to open the notification panel.

#### Hint

- To expand and view more information about a notification, tap ∨ (Down arrow icon). Not all notifications are expandable.
- To open the app in the pop-up window from the notification, tap [ (Pop-up window icon). Not all apps can be opened in the pop-up window.
- To dismiss a notification from the notification panel, swipe the notification left or right. Not all notifications can be dismissed.
- To change the notification settings, drag a notification left or right to make (Settings icon) appear and then tap it, or touch and hold the notification.

#### **Related Topic**

- Notification icons
- Status icons

# Help Guide

Smartphone Xperia 10 III XQ-BT52/HQ-BT52

# **Status icons**

| A                | (Signal strength icon) The mobile network mode is also displayed when sending and downloading mobile data.                                                                                                    |
|------------------|----------------------------------------------------------------------------------------------------|
| .41 <sup>‡</sup> | (No signal icon)                                                                                                    |
| R <sub>A</sub>   | (Data roaming icon) International roaming is in use.                                                                                                    |
| <i>5</i> ₹†      | (Wi-Fi signal icon) A Wi-Fi connection is enabled and data is being transmitted. The number displayed to the left of the icon differs according to the Wi-Fi standard of the current connection.                                                                                                    |
| <b>₹</b>         | (Wi-Fi connection error icon) A Wi-Fi connection is enabled but there is no internet connection. This icon also appears when you are trying to connect to a captive portal network. After a successful login, the cross mark disappears. If Google is blocked in your area, the cross mark may appear even when the device is connected to a network and there is a Wi-Fi working internet connection. |
|                  | (Battery status icon)                                                                                                    |
| Ø                | (Charging battery icon)                                                                                                    |
| ē                | (STAMINA mode icon)                                                                                                    |
| •                | (Data Saver icon)                                                                                                    |
| <b>†</b>         | (Airplane mode icon)                                                                                                    |
| *                | (Bluetooth icon) Your device is connected to a Bluetooth compatible device.                                                                                                    |
| *                | (Microphone muting icon)                                                                                                    |
| 2                | (Speakerphone icon)                                                                                                    |
| Θ                | (Do not disturb icon)                                                                                                    |
| Ř                | (Muting icon)                                                                                                    |

| ı   I | (Vibrate icon) |
|-------|----------------|
| ত     | (Alarm icon)   |
| 9     | (GPS icon)     |

### Note

Not all icons that may appear on your device are listed here. This list is for reference purposes only, and changes may be made without notice.

## **Related Topic**

- Charging your device
- STAMINA mode
- Controlling data usage
- Turning the Bluetooth function on or off
- Volume and vibration
- Alarm
- Using location services
- Notification icons

# Help Guide

Smartphone
Xperia 10 III XQ-BT52/HQ-BT52

# **Notification icons**

| E         | (New SMS icon)                                                  |
|-----------|-----------------------------------------------------------------|
| ٠         | (Ongoing call icon)                                             |
| ×         | (Missed call icon)                                              |
| ال        | (Phone call on hold icon)                                       |
| (-}       | (Call forward icon)Call forwarding is turned on                 |
| <u> †</u> | (Downloading data icon)                                         |
| <u>1</u>  | (Uploading data icon)                                           |
| *         | (Software setup icon) A basic setup of your device is available |
| Ô         | (Install latest software icon) A software update is available   |
| C         | (System update icon) System updates are available               |
| ¥         | (Downloading system update icon)                                |
| £         | (Installing downloaded system update icon)                      |
| D         | (Battery Care icon)                                             |
| •         | (More notifications icon) More undisplayed notifications        |

### Note

Not all icons that may appear on your device are listed here. This list is for reference purposes only, and changes may be made without notice.

## **Related Topic**

- Battery Care
- Status icons

## Help Guide

Smartphone Xperia 10 III XQ-BT52/HQ-BT52

## **Charging your device**

You can charge your device from a wall socket or computer. You can still use your device while charging. If the battery is depleted, it may take up to 10 minutes for your device to respond to the charging. During this time, the screen may remain completely dark, not showing the charging icon. It can take couple of hours for a completely drained battery to be fully charged. Charging speed may be affected by ambient temperature.

Always use the original Sony charger and a USB cable intended for your specific Xperia model, since other types of chargers can increase charging time, not charge at all, or may even damage your device.

#### Note

Your device has an embedded, rechargeable battery that can only be replaced by an authorized Sony repair center. Never try to open or take apart the device yourself. Doing so can cause damage and void your warranty.

#### Hint

A wall socket charger will charge your device faster than charging via computer. You can still use your device while charging.

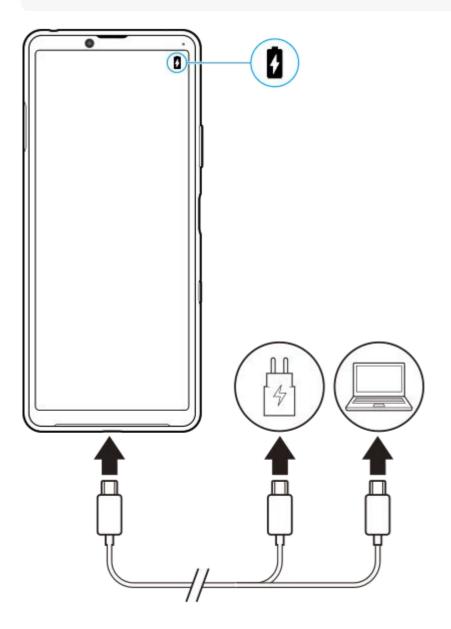

- 1 Connect one end of the USB cable to the charger (or to the USB port of a computer).
- Connect the other end of the cable to the USB port on your device.

The notification light illuminates when charging begins.

When the device is fully charged, disconnect the cable from your device by pulling it straight outwards.

Make sure not to bend the connector.

## **Battery notification light status**

- Green: Battery is charging, charge level is greater than 90%
- Orange: Battery is charging, charge level is 15–90%
- Red: Battery is charging, charge level is less than 15%

#### **Note**

It is important to use the USB cable that came with your device, as other types of USB cables can damage your device.

#### Hint

If the battery is completely depleted, it may take up to 10 minutes before the notification light illuminates and the charging icon appears.

### **Related Topic**

Battery and power management

## Help Guide

Smartphone Xperia 10 III XQ-BT52/HQ-BT52

## **Battery Care**

Battery Care increases the lifespan of your battery. This feature detects your charging patterns and estimates the start and end time of your regular charging period. Your device charges at a regular speed until it is 90% charged, and then the charging rate is controlled so that your battery reaches 100% just before you disconnect the charger. You can manually customize the start and end times of the charging period. For a better battery lifespan, you can also set a charging limit so that the battery always only charges up to 80% or 90%.

#### Note

- Battery Care will not control the charging rate until it detects a regular charging cycle of at least 4 hours over a period of several days.
- Find and tap [Settings] > [Battery] > [Battery Care].
- 2 Tap the switch to enable or disable Battery Care.
- 3 Follow the on-screen instructions, and then select an option.

[Auto] is selected by default.

### Hint

Learned patterns of the regular charging cycle are saved by Battery Care. Even if the function has been disabled, it adopts to the learned patterns after enabling the function again.

### **Related Topic**

Settings menu

## Help Guide

Smartphone Xperia 10 III XQ-BT52/HQ-BT52

### **STAMINA** mode

The STAMINA mode prolongs the time until the battery needs charging by disabling some functions of the device. When you turn on the STAMINA mode, the display switches to the Dark theme mode.

Depending on the STAMINA level, different features will be restricted or disabled in order to reduce battery consumption. These include rendering performance, screen brightness, image enhancement, and GPS while the screen is off. Synchronizing of background app data or streaming may be disabled for some applications.

You can set the STAMINA mode to turn on or off automatically according to the battery level. Follow the on-screen instructions for detailed settings.

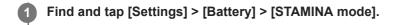

2 Tap [Turn on now].

#### Hint

You can exempt applications from being optimized by STAMINA mode in the Power-saving feature menu.

### **Related Topic**

Settings menu

### Help Guide

Smartphone

Xperia 10 III XQ-BT52/HQ-BT52

## **Battery and power management**

Your device has an embedded battery. To get the most use from it, keep track of the power consumed by different applications and features.

You can also use Battery Care to increase the battery's lifetime. The Power-saving feature is activated by default to restrict applications from using battery power in the background. If you do not want an application to be affected, you can make it exempt in the Power-saving feature menu. Phone calls and SMS are not affected.

#### Note

System updates may change the power-saving features available on your device.

### General usage tips to improve battery performance

The following tips can help you improve battery performance:

- Lower the screen brightness level.
- Turn off Bluetooth, Wi-Fi, and location services when you do not need these features.
- Turn off your device or use Airplane mode if you are in an area with no or low network coverage. Otherwise, your
  device repeatedly scans for available networks, and this consumes power.
- Use a Wi-Fi network instead of roaming when abroad. Roaming is scanning for your home network and puts
  additional demands on your battery as your device must transmit with a higher output power.
- Change the synchronization settings for your email, calendar, and contacts.
- Check the applications that have a high battery consumption and consider the battery saving tips provided on your device for these applications.
- Change the notification level for an application.
- Turn off the location-sharing permission for an application.
- Uninstall applications that you are not using.
- Use a Sony original handsfree device to listen to music. Handsfree devices consume less battery than your device's loudspeakers.
- Restart your device every now and then.

## To review your battery consumption

- 1. Find and tap [Settings] > [Battery] to view the estimated remaining battery percentage and battery time.
- 2. Tap (More icon) > [Battery usage] to view a list of applications and features that have consumed battery power.

#### **Related Topic**

- Charging your device
- Checking battery consumption for applications
- Battery Care
- Screen settings
- Turning the Bluetooth function on or off
- Using location services
- Restarting and resetting your device
- Settings menu

## Help Guide

Smartphone
Xperia 10 III XQ-BT52/HQ-BT52

# **Checking battery consumption for applications**

You can check battery consumption for applications, and change the settings if necessary.

Find and tap [Settings] > [Apps & notifications].

Select an application and review its battery consumption under [Battery].

You may find the item under [Advanced].

### **Related Topic**

Settings menu

## Help Guide

Smartphone Xperia 10 III XQ-BT52/HQ-BT52

## Before updating your device

You should update the software on your device to get the latest functionality, enhancements, and bug fixes in order to ensure optimal performance. When a software update is available, [3] (System update icon) appears in the status bar. You can also check for new updates manually.

The easiest way to install a software update is to do it wirelessly from your device. However, some updates are not available for wireless download. In this case, you can use Xperia Companion. Visit the Sony customer support website and search for Xperia Companion to download, install and check the system requirements for it.

Before updating your device, consider the following:

- Ensure you have sufficient storage capacity.
- System and application updates can present the features on your device in another way than described in this Help Guide. The Android version might not be affected after an update.

#### To check for new software

1. Find and tap [Settings] > [System] > [Advanced] > [Software update].

#### **Related Topic**

- Updating your device wirelessly
- Updating your device using a computer
- Settings menu

### Help Guide

Smartphone

Xperia 10 III XQ-BT52/HQ-BT52

## **Updating your device wirelessly**

Use the Software update application to update your device software wirelessly. The updates you can download over a mobile network depend on your operator. It is recommended to use a Wi-Fi network instead of a mobile network to download new software so that you can avoid data traffic costs.

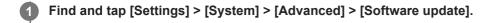

Follow the on-screen instructions.

### To set up automatic download of system updates

- 1. Find and tap [Settings] > [System] > [Advanced] > [Software update].
- 2. Tap : (More icon) > [Settings] > [Auto update system].
- 3. Select the preferred option.

## To enable or disable automatic updates for applications

- 1. Find and tap [Settings] > [System] > [Advanced] > [Software update].
- 2. Tap : (More icon) > [Settings] > [Auto update apps].
- 3. Select the preferred option.

### **Related Topic**

- Before updating your device
- Settings menu
- Updating your device using a computer

## Help Guide

Smartphone

Xperia 10 III XQ-BT52/HQ-BT52

## Updating your device using a computer

- 1 Connect your device to the computer using a USB cable.
- 2 Drag down the status bar, and then tap the USB connection setting notification.
- Tap [Tap for more options.], and then tap [File Transfer].
- 4 Computer: Open Xperia Companion, if it is not automatically launched.

Make sure that the computer can access the internet. If a new software update is detected, a pop-up window appears.

Follow the on-screen instructions to run the relevant software updates.

#### **Note**

If Xperia Companion is not installed on your computer, visit the Sony customer support website and search for Xperia Companion to download it.

### **Related Topic**

- Before updating your device
- Updating your device wirelessly

### Help Guide

Smartphone Xperia 10 III XQ-BT52/HQ-BT52

## Restarting and resetting your device

You can force your device to restart or shut down if it stops responding or will not restart normally. No settings or personal data get deleted.

You can also reset your device to its original factory settings. This procedure is sometimes necessary if your device stops functioning properly, but note that you should first back up your data, as resetting your device will erase all your data from your device.

If your device fails to turn on or you want to reset your device's software, you can use Xperia Companion to repair your device. For more information on downloading and using Xperia Companion, search for Xperia Companion on the Sony customer support website.

## Restarting your device

#### Note

- Your device may fail to restart if the battery level is low. Connect your device to a charger and try restarting again.
- 1. Long press the power key.
- In the menu that opens, tap [Restart].The device restarts automatically.

## Forcing the device to restart or shut down

- 1. Long press the power key and the volume up key at the same time until your device vibrates.
- 2. Depending on whether you wish to force the device to restart or shut down, proceed as follows.
  - If you wish to force restart the device: Release the keys at this point. The device restarts.
  - If you wish to force shut down the device: Continue pressing the keys. After a few more seconds, the device vibrates three times and turns off.

#### Hint

If your device does not turn on, forcing the device to restart may resolve the issue.

## Performing a factory data reset

#### Note

- To avoid permanent damage to your device, do not interrupt a factory data reset procedure.
- Back up any data saved to the internal memory of your device. Resetting will erase all your data from your device.
- 1. Find and tap [Settings] > [System] > [Advanced] > [Reset options].
- 2. Tap [Erase all data (factory reset)] > [Erase all data].
- 3. If required, draw your screen unlock pattern or enter your screen unlock password or PIN to continue.
- 4. To confirm, tap [Erase all data].

#### Hint

Your device does not revert to an earlier software version of Android when you perform a factory data reset.

# **Related Topic**

- Repairing the device software using Xperia Companion
- Settings menu

### Help Guide

Smartphone Xperia 10 III XQ-BT52/HQ-BT52

## Repairing the device software using Xperia Companion

You can use Xperia Companion to repair your device's software. If you forget your screen unlock password, PIN or pattern, you can use the device repair feature in Xperia Companion to erase the security layer. You need to provide your Google account login details to perform this operation. By running the repair feature, you reinstall software for your device and you may lose some personal data in the process.

If your device seems to have frozen, restarts repeatedly, or does not start at all after you update the Xperia software, after you perform a software repair, or after a factory data reset, try forcing the device to shut down and then turning it back on. If the problem persists, force the device to shut down and then perform a software repair.

#### Note

- Before performing a software repair, make sure you know your Google account username and password. Depending on your security settings, you may need to enter them in order to restart the device after a software repair.
- **Make sure that Xperia Companion is installed on the computer.**
- Open the Xperia Companion software on the computer and click [Software repair] on the main screen.
- 3 Follow the instructions that appear on the screen to reinstall the software and complete the repair.

### **Related Topic**

Restarting and resetting your device

## Help Guide

Smartphone

Xperia 10 III XQ-BT52/HQ-BT52

## Resetting your applications

You can reset an application or clear application data if your application stops responding or causes issues with your device. Resetting application preferences does not delete any application data from your device.

- find and tap [Settings] > [Apps & notifications].
- 2 Tap the number of apps to see all apps.
- Tap : (More icon) > [Reset app preferences] > [Reset apps].

## To clear application data

- 1. Find and tap [Settings] > [Apps & notifications].
- 2. Select an application or service, and then tap [Storage & cache] > [Clear storage] > [OK].

### To clear application cache

- 1. Find and tap [Settings] > [Apps & notifications].
- 2. Select an application or service, and then tap [Storage & cache] > [Clear cache].

### To clear the application default setting

- 1. Find and tap [Settings] > [Apps & notifications].
- 2. Select an application or service, and then tap [Advanced] > [Open by default] > [Clear defaults].

#### Note

The option to clear the application data, cache, or default setting is not available for every application or service.

### **Related Topic**

Settings menu

## Help Guide

Smartphone
Xperia 10 III XQ-BT52/HQ-BT52

## Viewing the memory status

The internal storage stores downloaded or transferred content along with personal settings and data, and it tends to fill up as a result of normal usage. If the device starts to slow down, or applications suddenly shut down, you should consider the following:

- Close running applications that you are not using.
- Uninstall downloaded applications that you do not use.
- Transfer photos, videos, and music from the internal memory to the removable memory card or Google service.

#### Note

- You can purchase a memory card separately.
- If your device cannot read content on the memory card, you may need to format the card. Note that when you format the card, all content is erased.

## To view the memory status

1. Find and tap [Settings] > [Storage].

### **Related Topic**

- Freeing up space on the internal storage
- Formatting the memory card
- Stopping applications and services from running
- Settings menu

## Help Guide

Smartphone

Xperia 10 III XQ-BT52/HQ-BT52

## Freeing up space on the internal storage

If the device starts to slow down, or applications suddenly shut down, freeing up space on the internal storage may solve the problem. Delete files and uninstall apps that you are not using to free up space.

- find and tap [Settings] > [Storage].
- Tap [Manage storage].

If you have a memory card inserted, select [Internal shared storage] > [Manage storage].

- 3 Select the Browse tab.
- Delete folders or files, or uninstall apps.
  - To delete folders or files, select the internal storage folder, select a folder or file to delete, tap 
     (More icon), and then delete it.
  - To uninstall apps, select the apps folder, tap : (More icon) for an app that you do not use, and then uninstall it.

## **Related Topic**

- Settings menu
- Viewing the memory status

# Help Guide

Smartphone
Xperia 10 III XQ-BT52/HQ-BT52

# Stopping applications and services from running

If the performance of your device or apps is not optimal, try stopping apps and services from running.

- Find and tap [Settings] > [Apps & notifications].
- Select an application or service, then tap [Force stop] > [OK].

### **Related Topic**

- Settings menu
- Viewing the memory status

# Help Guide

Smartphone
Xperia 10 III XQ-BT52/HQ-BT52

# Formatting the memory card

If your device cannot read content on the memory card, format the memory card on your device.

Find and tap [Settings] > [Storage] > [SD card].

Select an app, if prompted.

2 Tap : (More icon) > [Storage settings] > [Format], and then perform formatting on the next confirmation dialog.

#### Note

All content on the memory card gets erased when you format it. Make sure you first make backups of all data that you want to save. To back up your content, you can copy it to a computer.

### **Related Topic**

Settings menu

# Help Guide

Smartphone
Xperia 10 III XQ-BT52/HQ-BT52

# Mobile data connection

You need the correct internet settings to access the internet with a mobile data connection.

- For most mobile networks and operators, these settings come pre-installed on your device so that you can start using the internet right away.
- You can manually check for updates to your internet settings. If you change or delete an internet setting by mistake, reset the internet settings.
- Find and tap [Settings] > [Network & internet] > [Mobile network], and then select a SIM card name for more mobile network options.

### **Related Topic**

Settings menu

# Help Guide

Smartphone

Xperia 10 III XQ-BT52/HQ-BT52

# Increasing Wi-Fi® signal strength

There are a number of things you can do to improve Wi-Fi reception:

- Move your device closer to the Wi-Fi access point.
- Move the Wi-Fi access point away from any potential obstructions or interference.
- Do not cover the Wi-Fi antenna area of your device.

### **Related Topic**

Overview

### Help Guide

Smartphone

Xperia 10 III XQ-BT52/HQ-BT52

# Controlling data usage

You can keep track of the amount of data transferred to and from your device over your mobile data or Wi-Fi connection during a given period. For example, you can view the amount of data used by individual applications. For data transferred over your mobile data connection, you can also set data usage warnings and limits to avoid additional charges.

# Helping reduce data usage

- 1. Find and tap [Settings] > [Network & internet] > [Data Saver]. You may find the item under [Advanced].
- 2. Tap the switch to enable the function.

# Setting a data usage warning or a mobile data limit

- 1. Make sure that mobile data traffic is turned on.
- 2. Find and tap [Settings] > [Network & internet] > [Mobile network]. If you are using two SIM cards, select a SIM card.
- 3. Tap [Data warning & limit].
  - You may find the item under [Advanced].
- 4. Depending on whether you want to set a data warning or a data limit, proceed as follows.
  - To set a data usage warning, tap the [Set data warning] switch to enable the function, and then tap [Data warning] to change the warning level.
  - To set a mobile data limit, tap the [Set data limit] switch to enable the function, and then tap [Data limit] to change the data usage limit.

#### Hint

You can set the date when the usage cycle resets. Under [Data warning & limit], tap [Mobile data usage cycle], and then set the reset date.

#### Note

Once your mobile data usage reaches the set limit, mobile data traffic on your device gets turned off automatically.

# Checking your data usage

- 1. Find and tap [Settings] > [Network & internet].
- 2. Depending on whether you want to check mobile data usage or Wi-Fi data usage, proceed as follows.
  - To check mobile data usage, tap [Mobile network] > [App data usage].
     If you are using two SIM cards, select a SIM card, and then tap [App data usage].
  - To check Wi-Fi data usage, tap [Wi-Fi] > [Wi-Fi data usage].

# Controlling the data usage of individual applications

- 1. Find and tap [Settings] > [Apps & notifications].
- 2. Tap the application that you want to control, and then tap [Mobile data & Wi-Fi].
- Edit the options as desired.

#### Note

The performance of individual applications may be affected if you change the related data usage settings.

# **Related Topic**

Settings menu

# Help Guide

Smartphone Xperia 10 III XQ-BT52/HQ-BT52

# Settings menu

View and change settings for your device from the Settings menu.

Swipe up from the bottom of the screen to the top, and then find [Settings].

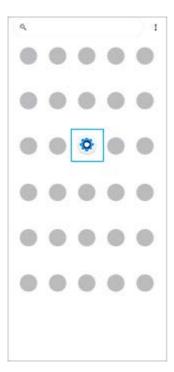

Tap [Settings], and then select the desired menu.

If you are not sure which menu to select, you can search by entering a keyword into the [Search settings] field.

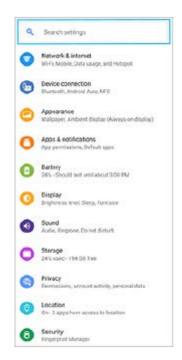

# To open the Settings menu from the Quick settings panel

1. Swipe down twice from the top of the screen.

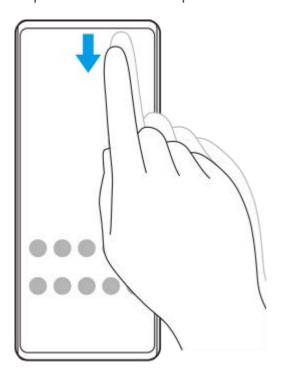

2. Find (Settings icon).

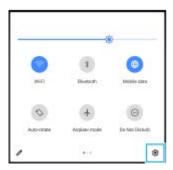

3. Tap 🚯 (Settings icon).

### Hint

- When the 3 buttons for Home, Back, and Overview are not displayed at the bottom of the screen, find and tap [Settings] > [System] > [Gestures] > [System navigation] > [3-button navigation].
- To view information about your device, find and tap [Settings] > [About phone].
- If you select the wrong language and cannot read the menu text, find and tap (Settings icon) > (System menu icon). Then, select the text beside (Keyboard icon) and select the first entry in the menu that opens. You can now select the language you want.

### **Related Topic**

- Volume and vibration
- Sounds and tones
- Screen settings
- Date and time

### Help Guide

Smartphone Xperia 10 III XQ-BT52/HQ-BT52

#### Volume and vibration

The volume and vibration can be changed either by using the volume keys or by changing a setting. You can change the ring, media, alarm, and in-call volumes. Additionally, you can set your device to vibrate.

#### Note

App settings can override the selected volume and vibration settings.

# Changing the volume

- Press the volume key up or down to change the media volume.
   To quickly turn the media volume on or off, tap (Media volume icon).
- 2. To change the in-call, ring and notification, or alarm volumes, tap (Adjust volume icon). Use each slider to adjust the volume. Tap [See more] for more options.

# Activating the vibrating mode

- 1. Press the volume key up or down.
- 2. Tap the icon displayed above the slider one or more times until IIII (Vibrate icon) appears.

# Activating sound with vibration for incoming calls

- 1. Find and tap [Settings] > [Sound] > [Vibrate for calls].
- 2. Select an option.

### **Related Topic**

Settings menu

# Help Guide

Smartphone
Xperia 10 III XQ-BT52/HQ-BT52

# Sounds and tones

# Setting the ringtone

You can set different ringtones for each SIM card. You can also select a desired music file as a ringtone.

- 1. Find and tap [Settings] > [Sound].
- 2. Select [Phone ringtone SIM 1] or [Phone ringtone SIM 2].

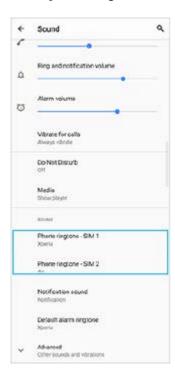

3. Select a sound from the list.

To select a music file that is not in the list, tap [Add ringtone].

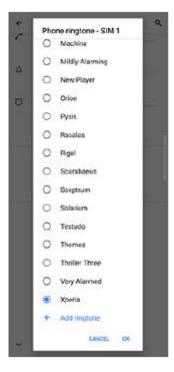

4. To confirm, tap [OK].

# Setting the notification sound

- 1. Find and tap [Settings] > [Sound] > [Notification sound].
- Select a sound from the list.To select a music file that is not in the list, tap [Add notification].
- 3. To confirm, tap [OK].

#### Hint

- To turn off all ringtone and/or notification sounds and set your device to vibrate only, select [None] from the list.
- To enable or disable other sounds and tones, find and tap [Settings] > [Sound] > [Advanced], and then tap the switches to enable or disable the various sounds and tones.

### **Related Topic**

Settings menu

### Help Guide

Smartphone

Xperia 10 III XQ-BT52/HQ-BT52

# Screen settings

You can change the screen's behavior, brightness, viewing size, and quality. You can also adjust the image quality of photos and videos.

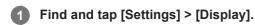

Tap the setting you want to change.

Use the sliders, tap the switches, or select options to adjust.

### Main screen settings

- Image quality settings: Adjust the quality of photos and videos as displayed on your device.
- White balance: Select one of the preset settings. You can also use the sliders to adjust the white balance.
- **Brightness level**: Adjust the brightness level with the slider. You can also enable [Adaptive brightness] to automatically optimize brightness based on surrounding light.
- Dark theme: You can display the screen with a dark background.
- Auto-rotate screen: Set the screen to rotate automatically when the device is turned, or set it to stay in portrait view.
- Night Light: [Night Light] switches the color of the screen to amber. This makes it easier to view the screen in a
  darker setting, and also makes it easier to fall asleep.

#### **Note**

 Avoid displaying very bright or static images for a long period of time. This may cause an afterimage or coloring to remain on the screen.

#### Hint

Even if the Auto-rotate screen function is disabled, you can rotate the screen manually by tapping (Rotate icon) in the navigation bar.

#### **Related Topic**

- Home screen
- Taking a screenshot
- Using the Split-screen mode
- Settings menu

### Help Guide

Smartphone
Xperia 10 III XQ-BT52/HQ-BT52

# **Application updates**

If the automatic update feature is enabled, your applications get updated without you being asked, so you may not realize that large volumes of data are being downloaded. In order to avoid potentially high data transfer costs, you can disable automatic updates or enable automatic updates only over Wi-Fi connection. You have to disable the automatic update feature in the Play Store app to avoid the automatic updating of applications.

- 1 Find and tap > (Play Store icon).
- 3 Tap the auto update apps menu.
- Select the preferred option.

#### **Related Topic**

Setting up a Google account on your device

### Help Guide

Smartphone Xperia 10 III XQ-BT52/HQ-BT52

# **Using location services**

Location services allow applications such as Maps and the camera to use information from your mobile or Wi-Fi network as well as GPS (Global Positioning System) information to determine your approximate location.

In order to use your device to find out where you are, you need to enable location services.

For more information, go to support.google.com/.

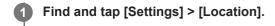

Tap the switch to enable or disable location services.

# To improve GPS accuracy

The first time you use the GPS function in your device, it can take a few minutes for your location to be found. To help the search, make sure you have a clear view of the sky. Stand still and do not cover the GPS antenna. GPS signals can pass through clouds and plastic, but not through most solid objects such as buildings and mountains. If your location is not found after a few minutes, move to another location.

#### **Related Topic**

- Overview
- Settings menu

# Help Guide

Smartphone Xperia 10 III XQ-BT52/HQ-BT52

# Date and time

You can change the date and time on your device.

Find and tap [Settings] > [System] > [Date & time].

You may find the item under [Advanced].

Tap the desired item to edit and change the values.

- To set the date or time manually, tap the [Use network-provided time] switch to disable the function.
- To set the time zone manually, tap the [Use network-provided time zone] switch to disable the function.

# **Related Topic**

- Settings menu
- Alarm

### Help Guide

Smartphone

Xperia 10 III XQ-BT52/HQ-BT52

### Camera overview

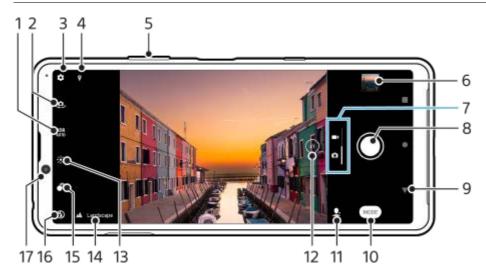

- 1. Select an HDR (High Dynamic Range) setting.
- 2. Switch between the front and main camera
- 3. Camera settings
- 4. Geotagging status
- 5. Use the volume keys to zoom in or out
- 6. Tap the thumbnail to view, share, or edit photos and videos
- 7. Switch between taking photos and videos
- 8. Use the shutter button to take photos or record videos
- 9. Go back or exit the camera
- 10. Select a capturing mode
- 11. Shortcut to the capturing mode last selected
- 12. Tap to switch between the x1, x2, and x0.6 angles
- **13**. Tap to adjust color and brightness
- **14.** Scene recognition icon and conditions icon

  These icons appear when the camera automatically recognizes a scene or condition.
- 15. Tap to adjust the Bokeh effect
- 16. Select a flash setting. The icon turns orange when the flash or flashlight activates.
- 17. Front camera lens

# **Related Topic**

- Taking a photo or recording a video
- Basic camera features
- Selecting a capturing mode
- Viewing photos and videos
- Bokeh effect
- Scanning QR codes

### Help Guide

Smartphone

Xperia 10 III XQ-BT52/HQ-BT52

# Taking a photo or recording a video

This section explains basic camera operations.

- Launch the camera.
  - Swipe (Camera icon) from the lock screen.
  - Tap (Camera icon) from the app drawer.
  - Press the power key twice. Find and tap [Settings] > [System] > [Gestures] > [Quickly open camera], and then
    tap the switch to enable this function.
- Swipe the screen to select a photo or video mode.
- 3 Tap the shutter button.

#### Hint

- Make sure the lenses are clean. A fingerprint or a little dirt can diminish photo quality.
- Use the self-timer when you need extra time to prepare, or to avoid blurred photos.
- Check your device's memory status often. High-resolution photos and videos consume more memory.
- You can scan QR codes.

#### Note

Note that some functions may not be available depending on the settings.

#### **Shutter button**

The shutter button is used differently depending on the capturing mode and activated features.

- (Capture button): Take a photo
- (Start button): Record a video/Resume recording
- (Pause button): Pause a video
- (Stop button): Stop recording a video
- (Self-timer on icon): Self-timer is activated
- 🖒 (Touch capture on icon): Touch capture is activated
- 📞 (Touch capture and Self-timer on icon): Touch capture and Self-timer are activated

#### **Related Topic**

Scene and condition recognition

- Settings menu
- Viewing photos and videos
- Self-timer
- Basic camera features
- Scanning QR codes

# Help Guide

Smartphone Xperia 10 III XQ-BT52/HQ-BT52

# Scene and condition recognition

The camera detects the type of scene and conditions, such as food, a portrait, a night scene, etc., and shoots still images with automatically adjusted settings.

# Scene recognition

When the camera recognizes certain scenes, the following icons and guides are displayed.

| Icon        | Guide              |
|-------------|--------------------|
| 71          | Gourmet            |
| \$          | Macro              |
| 29          | Soft snap          |
| 0           | Infant             |
|             | Backlight portrait |
| 3           | Backlight          |
| 20          | Night portrait     |
| 2)          | Night scene        |
|             | Low light          |
| $\triangle$ | Landscape          |
| (3)         | Spotlight          |
|             | Document           |
| Fil         | Pets               |

# **Condition recognition**

When the camera recognizes conditions, the following icons are displayed.

| Icon | Condition |
|------|-----------|
| ₽#   | Motion    |
| À    | Walking   |
| 泉    | Tripod    |

# Help Guide

Smartphone

Xperia 10 III XQ-BT52/HQ-BT52

# Taking a photo using the flash

Use the flash according to the subject and lighting conditions.

- While using the camera, tap the flash icon displayed on the screen, for example <sup>4</sup>√ (Auto flash icon).
- 2 If required, change the flash setting.
- 3 Tap the shutter button to take a photo or record a video.

#### Note

Available settings depend on the capturing mode, photo mode, and video mode.

#### Hint

When the background is brighter than the object, use Fill flash to remove unwanted dark shadows.

### Help Guide

Smartphone

Xperia 10 III XQ-BT52/HQ-BT52

### **Basic camera features**

Use basic camera features that help you to take photos or record videos.

# Adjusting the camera settings

- 1. While using the camera, tap 🗱 (Settings icon).
- 2. Swipe the list to view the available settings and select a setting.

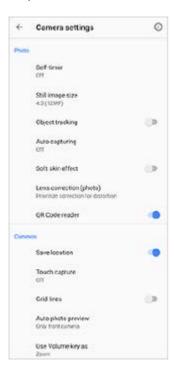

### Note

Available settings differ between the photo and video modes.

#### Hint

Tap (i) (Introduction to features icon) to check information on various functions.

# Changing the still image size

- 1. While using the camera, tap 🏚 (Settings icon) > [Still image size].
- 2. Select a setting.

# Switching between the main and front camera

1. While using the camera, tap ... (Switch camera icon) to switch between the main and front camera.

### Hint

You can also switch between cameras by swiping down on the camera screen (in the portrait orientation) or swiping right on the camera screen (in the landscape orientation).

# Switching lenses and zooming

You can switch lenses while using the main camera.

- 1. While using the main camera, tap (Switch angle button) repeatedly to select [x1] (Wide-angle), [x2] (Telephoto), or [x0.6] (Ultra-wide-angle).
- 2. Zoom in on the image.
  - Drag (Switch angle button) to the left and right (in the portrait orientation) or up and down (in the landscape orientation).
  - Pinch in or out on the camera screen.
  - Use the volume key.

#### Note

Switching angles using (n) (Switch angle button) is not available when the Manual mode is selected.

#### **Related Topic**

- Taking a photo or recording a video
- Scanning QR codes

### Help Guide

Smartphone

Xperia 10 III XQ-BT52/HQ-BT52

# Viewing photos and videos

View or share photos and videos in the Google Photos app after taking photos or recording videos.

# Viewing photos and videos while using the Camera app

You can also edit photos or videos, such as by adjusting the colors or cropping photos.

1. While using the camera, tap the thumbnail (A) to open a photo or video.

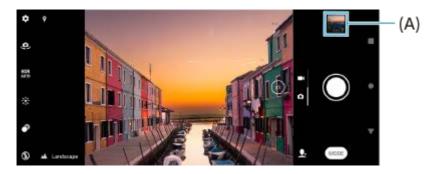

2. Swipe left or right to view your photos and videos.

#### Hint

■ Tap < (Share icon) to share a photo or a video, or 
 (Edit icon) to edit it. To hide or show icons, tap the screen.</p>

# Viewing previously taken photos or recorded videos

1. Launch the Google Photos app.

### Hint

• For more information about the Google Photos app, go to support.google.com/photos.

### **Related Topic**

Taking a photo or recording a video

### Help Guide

Smartphone Xperia 10 III XQ-BT52/HQ-BT52

# Selecting a capturing mode

You can select a capturing mode according to the subject or your purpose.

While using the camera, tap [Mode], and then select a capturing mode.

### Capturing modes overview

The following are some of the main capturing modes.

- (Night mode icon): Take clear photos even at night or under dark conditions
- (Slow motion icon): Add a slow-motion effect after recording a video
- (Manual mode icon): Take photos with manually adjusted camera settings
- (Portrait selfie icon): Take better-looking selfies
- (Creative effect icon): Take photos with effects and color filters
- 🙀 (Panorama icon): Take wide-angle and panoramic photos

#### Note

Available settings depend on the capturing mode selected.

### **Related Topic**

- Night mode
- Slow motion videos
- Portrait selfie
- Creative effect
- Panorama

### Help Guide

Smartphone

Xperia 10 III XQ-BT52/HQ-BT52

# Various methods to take photos

Take photos using the method that suits your situation.

# Taking a photo by tapping the screen

- 1. While using the camera, tap (Settings icon), and then tap [Touch capture] > [On] or [Only front camera].
- Close the settings menu.The setting is saved in all capturing modes.
- 3. Tap anywhere on the screen to take a photo.

#### Hint

This feature can also be used for videos.

# Taking a photo when recording a video

1. When recording a video, tap (Camera icon).

The photo is taken as soon as you release the shutter button.

# Help Guide

Smartphone
Xperia 10 III XQ-BT52/HQ-BT52

### **Self-timer**

Use the Self-timer to get more time to prepare for a photo. It also helps to keep your device steady and avoid blurred photos.

While using the main camera, tap 🏩 (Settings icon) > [Self-timer], select the delay time, and then close the settings menu.

The Self-timer setting is saved.

While using the front camera, tap (Self-timer icon), and then select a delay time.

2 Tap the shutter button to take a photo.

A series of beeps marks the countdown until the photo is taken.

# Help Guide

Smartphone
Xperia 10 III XQ-BT52/HQ-BT52

# Adjusting the exposure, color, and light conditions

Good exposure for your photos requires the right amount of light. Different exposures are required, for example, when taking photos of faces, moving objects or in low light.

### To optimize light conditions

- Look for light with direction and color that gives a scene shape and depth. This type of light occurs just before sunrise and at sunset. Natural light from a window is also good.
- Even if light conditions are poor, try to take photos with and without the flash. Sometimes the quality is better without the flash.

### **Related Topic**

- Color and brightness
- Self-timer
- Taking a photo using the flash

# Help Guide

Smartphone
Xperia 10 III XQ-BT52/HQ-BT52

# **Color and brightness**

Your camera automatically adjusts the color and brightness value by detecting the light conditions and estimating the color temperature of ambient light. Digital cameras can only estimate the color temperature, so you may need to adjust the settings to get it correct.

If you experience yellow-colored photos in indoor environments or bluish photos when using the flash, try adjusting the color.

- While using the camera, tap ※ (Color and brightness icon).
- 2 Drag the sliders to adjust the color and brightness.
  - Tap  $\mathbf{X}$  (Cancel icon) to reset and close the color setting.
- 3 Tap the shutter button to take a photo or record a video.

# Help Guide

Smartphone
Xperia 10 III XQ-BT52/HQ-BT52

# **Exposure**

To achieve better exposures in low-light environments, change the brightness for photos and videos. If you are using Manual mode for photos, change the exposure value.

- Mhile using the camera, tap [Mode] > (III) (Manual mode icon).
- Tap [EV] and drag the slider to adjust the exposure value.

To hide or show the settings menu, tap (Manual mode icon).

Tap the shutter button to take a photo.

### Help Guide

Smartphone

Xperia 10 III XQ-BT52/HQ-BT52

# Shutter speed

Shutter speed refers to how long the shutter is open and the camera sensor is exposed to light.

A fast shutter speed helps to freeze motion, while a slow shutter speed can create an effect called "motion blur", where moving objects appear blurred along their line of motion.

The shutter speed is automatically adjusted, but it can also be set manually.

- While using the camera, tap [Mode] > (ℍ) (Manual mode icon).
- Tap [SS] and drag the slider to adjust the shutter speed.

To hide or show the settings menu, tap (Manual mode icon).

Tap the shutter button to take the photo.

#### Note

This setting is only available for the main camera.

### Help Guide

Smartphone
Xperia 10 III XQ-BT52/HQ-BT52

#### ISO

ISO determines how sensitive your camera is to light. A low ISO number means lower sensitivity, and a high ISO number means higher sensitivity. Higher sensitivity can add blur to your photos.

A higher ISO value is used when taking photos of moving objects or when taking photos in low-light conditions without the flash.

If there is too much light, the lowest ISO setting is used to achieve a higher image quality. ISO is automatically adjusted when taking photos and videos.

- While using the camera, tap [Mode] > (ℍ) (Manual mode icon).
- Tap [ISO] and drag the slider to adjust the ISO value.

  To hide or show the settings menu, tap (Manual mode icon).
- 3 Tap the shutter button to take a photo.

#### Note

This setting is only available for the main camera.

# Help Guide

Smartphone
Xperia 10 III XQ-BT52/HQ-BT52

# **HDR (High Dynamic Range)**

HDR (High Dynamic Range) is automatically adjusted when taking photos in high-contrast situations, such as when there is strong backlighting. You can also enable/disable HDR.

- 1 While using the camera, swipe the screen to select a photo mode.
- 2 Tap HDR (HDR icon), and then select an option.
- Tap the shutter button to take a photo.

### Help Guide

Smartphone Xperia 10 III XQ-BT52/HQ-BT52

#### White balance

White balance adjusts the color balance of the ambient light conditions.

White balance is automatically adjusted when taking photos and videos. In Manual mode, you can adjust the white balance manually.

- 1 While using the camera, tap [Mode] > (H) (Manual mode icon).
- Tap [WB] and select one of the pre-defined light conditions, for example (Cloudy white balance icon).

  To hide or show the settings menu, tap (Manual mode icon).
- Tap the shutter button to take a photo.

### White balance settings

- (Auto white balance icon): Adjust the color balance automatically
- (Cloudy white balance icon): Adjust the color balance for a cloudy sky
- (Daylight white balance icon): Adjust the color balance for sunny outdoor conditions
- 当 (Fluorescent white balance icon): Adjust the color balance for fluorescent lighting
- - (Incandescent white balance icon): Adjust the color balance for warm lighting conditions, such as under light bulbs

### Help Guide

Smartphone Xperia 10 III XQ-BT52/HQ-BT52

### Metering

Exposure metering measures the amount of light that strikes an object, to optimize exposure.

Exposure metering is automatically adjusted when taking photos and videos.

You can adjust the exposure manually in Manual mode, for example for a specific part of a photo.

- 1 While using the camera, tap [Mode] > (H) (Manual mode icon).
- Tap (Settings icon) > [Metering], and then select an exposure option.
- 3 Close the settings menu.

The setting is saved.

Tap the shutter button to take a photo.

#### Note

This setting is only available for the main camera.

#### **Metering settings**

- Face: Measures the amount of light on a face, and adjusts the exposure so that the face is neither too dark nor too bright
- Center: Determines the center of the image, and sets the exposure based on the brightness of the object
- Spot: Adjusts the exposure for a very small part of the object
- Average: Measures the average brightness of the entire screen

### Help Guide

Smartphone Xperia 10 III XQ-BT52/HQ-BT52

# Setting the right focus

The camera automatically sets the focus and detects faces in all capturing modes.

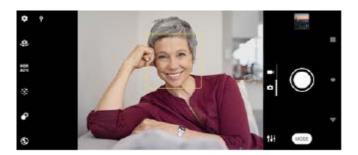

# Focusing automatically

- 1. While using the main camera, tap the area where you want to focus.
  - (Set focus icon) appears and the camera focuses on the tapped area.

To change the focus area, tap the screen.

2. Tap the shutter button to take a photo.

#### Note

This option depends on the capturing mode selected.

# Setting the focus distance

- 1. While using the camera, tap [Mode] > (11) (Manual mode icon).
- 2. Tap (Set focus icon).
- 3. Drag the slider to adjust the focus distance.

To hide or show the settings menu, tap (Manual mode icon).

**4.** Tap the shutter button to take a photo.

#### Note

- The focus distance setting is available only when using the main camera.
- The focus distance setting may not be available depending on the capturing mode selected.

# Setting the focus by touching the viewfinder

You can select a subject on which to focus by touching it in the viewfinder. There are several options that the camera adjusts automatically when you touch the viewfinder.

- 1. While using the camera, tap [Mode] > (1)) (Manual mode icon).
- 2. Tap 🏚 (Settings icon) > [Touch to adjust], and then select [Focus only] or [Focus and brightness].
  - Focus only: Focuses automatically on the specified position.
  - Focus and brightness: Automatically focuses on the specified position and adjusts the brightness.
- 3. Close the settings menu.

The setting is saved.

# Help Guide

Smartphone

Xperia 10 III XQ-BT52/HQ-BT52

# Taking photos and videos of people

Faces in focus are indicated with a colored frame.

Use Smile Shutter to automatically take a photo when a person smiles. If you are recording a video, a photo is taken each time a smile is detected.

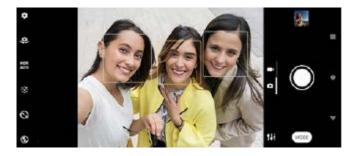

#### Hint

Place the camera on a solid surface and use the self-timer to prevent blurred photos.

# Help Guide

Smartphone
Xperia 10 III XQ-BT52/HQ-BT52

# Softening the skin tone

You can take photos with softer skin tones.

- While using the camera, tap (Settings icon).
- 2 Tap the [Soft skin effect] switch to enable the effect.
- 3 Close the settings menu.

The setting is saved.

# Help Guide

Smartphone

Xperia 10 III XQ-BT52/HQ-BT52

# Taking a photo when someone smiles

Use Smile Shutter to automatically take a photo when a person smiles.

- 1 While using the camera, tap 🗱 (Settings icon).
- Tap [Auto capturing] or [Auto capturing (video)] > [Smile Shutter].
- 3 Close the settings menu.

The setting is saved for the capturing mode selected.

4 When a smile is detected, the camera automatically takes a photo.

#### **Note**

This setting is not available when [Video size] is set to [4K (16:9)] or [4K (21:9)].

# Help Guide

Smartphone
Xperia 10 III XQ-BT52/HQ-BT52

# Taking a selfie

Switch to the front camera and take a photo of yourself. To avoid blurred photos in low-light conditions, place your device on a solid surface and use the self-timer to keep the device steady.

- Mhile using the camera, select a photo or video capturing mode for your selfie.
- Tap . (Switch camera icon) to activate the front camera.
- Tap 

  (Self-timer icon) if you want to use the self-timer.
- Tap the shutter button to take a selfie.

### Help Guide

Smartphone

Xperia 10 III XQ-BT52/HQ-BT52

# Taking a selfie using Hand shutter

Use Hand shutter to automatically take a photo a certain period of time after the camera detects your hand. The Hand Shutter feature is available only when using the front camera.

- Mhile using the camera, tap 🤩 (Switch camera icon) to activate the front camera.
- 2 Tap 🌣 (Settings icon).
- Tap [Auto capturing] > [Hand Shutter].
- Close the settings menu.

The setting is saved.

5 Turn your palm with your fingers straight up towards the camera.

After the camera detects your hand and a certain period of time has elapsed, a selfie is taken.

### Hint

• When the self-timer is set, the timer starts after the camera detects your hand.

# Help Guide

Smartphone
Xperia 10 III XQ-BT52/HQ-BT52

# Tracking an object

The camera can detect and track a moving object. A yellow frame indicates faces or moving objects that are in focus.

- While using the main camera, tap 
   ⇔ (Settings icon).
- 2 Tap the [Object tracking] switch to enable.
- 3 Close the settings menu.

The setting is saved.

- 4 Select an object to track by touching it in the viewfinder.
- 5 Tap the shutter button to take a photo or record a video.

#### Note

This setting is not available when [Video size] is set to [4K (16:9)] or [4K (21:9)].

#### Hint

■ To turn the [Object tracking] function on in the Manual mode, tap (Settings icon) > [Touch to adjust] > [Object tracking].

# Help Guide

Smartphone
Xperia 10 III XQ-BT52/HQ-BT52

# Recording a steady video

When recording videos, you can use Video stabilization to compensate for camera movements and steady the frame.

- While using the camera, swipe the screen to select a video mode.
- 2 Tap 🏩 (Settings icon).
- Tap the [Video stabilization] switch to compensate camera movement.
- 4 Close the settings menu.

The setting is saved.

**5** Tap the shutter button to record a video.

# Help Guide

Smartphone
Xperia 10 III XQ-BT52/HQ-BT52

### **Bokeh effect**

You can take pictures with the Bokeh effect when using the main camera on your device. The Bokeh effect decreases focus in the background of a photo to emphasize objects at the foreground, for an artistic effect.

- While using the main camera, tap 💣 (Bokeh icon).
- 2 Drag the slider to adjust.
- 3 Tap the shutter button to take a photo.

#### Note

Zooming is not available while using the Bokeh effect.

#### Hint

If you get too close to or too far to an object while using the Bokeh effect, a warning message appears. If this happens, adjust the distance between your camera and the object to take the photo with Bokeh effect.

# Help Guide

Smartphone
Xperia 10 III XQ-BT52/HQ-BT52

# Night mode

Night mode allows you to take clear photos even at night or under dark conditions.

While using the camera, tap [Mode] > ○ (Night mode icon).

Tap the shutter button.

Hold the camera still until the capturing process is complete.

### Help Guide

Smartphone

Xperia 10 III XQ-BT52/HQ-BT52

### Slow motion videos

The Slow motion video mode adds powerful effects to your videos. The Slow motion effect is added after a video is recorded at normal speed.

#### Note

Good lighting conditions are essential when you record slow motion videos.

# Adding slow motion effect after recording a video

- 1. While using the camera, tap [Mode] > ( (Slow motion icon).
- 2. Tap the shutter button to record a video.
- 3. Tap (Stop button) to stop recording.
- 4. Tap the thumbnail to open the video.
- 5. Drag the handles on the slow motion timeline to the positions where you want the slow motion effect to appear.
  - (A): Handles
  - (B): Slow motion timeline
  - (C): Tap to turn the sound on or off.

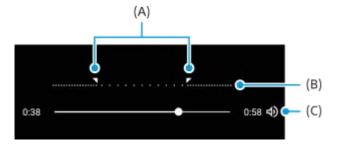

### Help Guide

Smartphone Xperia 10 III XQ-BT52/HQ-BT52

### Portrait selfie

Portrait selfie allows you to take better-looking selfies.

- Tap the icon for the effect you want to apply, and drag the slider to adjust the effect.

If desired, adjust the other effects in the same way.

3 Tap the shutter button to take a photo.

### Portrait selfie overview

- (Bokeh icon): Applies a blurring effect around a person
- \* (Soft skin icon): Softens skin tones
- ※(Skin brightness icon): Brightens skin tones
- (Eye enlargement icon): Enlarges eyes
- ② (Slender face icon): Makes your face look slimmer

### Hint

- You can save your portrait in the same direction as the preview by tapping (Mirror icon) > [On].
- You can take a photo by tapping anywhere on the screen. Tap  $\mathcal{L}_{\mathbf{x}}$  (Touch capture icon) > [On].

# Help Guide

Smartphone

Xperia 10 III XQ-BT52/HQ-BT52

# **Creative effect**

With the Creative effect app you can preset effects and color filters before taking a photo or recording a video.

- Mhile using the camera, tap [Mode] > ♠ (Creative effect icon).
- 2 Swipe to browse filters, or tap a filter to preview the effect.
- Tap □ (Apply creative effect icon) to apply the filter and return to the camera screen.
- Tap the shutter button to take a photo or record a video.

### Hint

Tap (Switch filter icon) to switch filters.

# Help Guide

Smartphone
Xperia 10 III XQ-BT52/HQ-BT52

# **Panorama**

Use the Panorama app to take wide-angle and panoramic photos.

- 2 Tap the shutter button.
- 3 Move the camera slowly and steadily in the direction of movement indicated on the screen.

### Help Guide

Smartphone

Xperia 10 III XQ-BT52/HQ-BT52

# **Resolution and memory**

The number of photos and videos you can store depends on the resolution or MP (megapixel) value used and video length.

High-resolution photos and videos take up more memory, so keep in mind that a lower resolution can be suitable for everyday use.

Check the memory status from time to time. When the memory is full, you can transfer photos and videos to another storage device to free up memory.

Choose whether to store photos and videos on your device's internal storage or on an SD card using the [Data storage] option in the camera settings menu.

- 1 While using the camera, tap 🏚 (Settings icon).
- 2 Tap [Still image size] or [Video size].
- 3 Select the resolution and close the settings menu.

The setting is saved for the selected capturing mode.

#### Note

Available settings depend on the capturing mode selected.

# Help Guide

Smartphone
Xperia 10 III XQ-BT52/HQ-BT52

# Geotagging

You can save your photos and videos with the location where they were taken, this is called geotagging. The option to geotag your photos and videos requires a wireless network and that the GPS function is enabled.

- 1 While using the camera, tap 🏚 (Settings icon).
- Tap the [Save location] switch to enable.
  The setting is saved.

# Geotagging status icons

- (Acquired GPS icon): The geographical position is saved.
- (GPS not found icon): The geographical position is not found.

# Help Guide

Smartphone
Xperia 10 III XQ-BT52/HQ-BT52

# **Grid lines**

With Grid lines, you can apply the "Rule of Thirds" and place important objects along the grid lines or their intersections. By not always having the object in the middle of the frame, you can make your photos and videos more interesting.

- While using the camera, tap 
   ⇔ (Settings icon).
- Tap the [Grid lines] switch to enable or disable.

  The setting is saved.

# Help Guide

Smartphone
Xperia 10 III XQ-BT52/HQ-BT52

# Photo preview settings

You can choose to preview photos as soon as you take them.

While using the camera, tap \* (Settings icon).

2 Tap [Auto photo preview] and select an option.

The setting is saved.

# **Previewing settings**

- On: After you take a photo, a preview appears in the lower right corner of the screen for three seconds before it is saved
- Only front camera: After you take a photo with the front camera, a preview appears in the lower right corner of the screen for three seconds before it is saved.
- Off: No preview appears. The photo is saved directly.

# Help Guide

Smartphone
Xperia 10 III XQ-BT52/HQ-BT52

# Different ways to use the volume key

You can change the way you use the volume key.

While using the camera, tap 
 ⇔ (Settings icon).

Tap [Use Volume key as] and select an option.

The setting is saved.

# Volume key settings

- Zoom: Use the volume key to zoom in or out.
- Volume: The volume key is deactivated for the camera.
- **Shutter**: Use the volume key as a shutter button for photos and videos.

# Help Guide

Smartphone
Xperia 10 III XQ-BT52/HQ-BT52

# Sound

When Sound is activated, the camera makes a sound when you take a photo or when you start or stop a video recording. Additionally, when you use the self-timer the countdown is indicated by a series of beeps.

- 1 While using the camera, tap 🏚 (Settings icon).
- Tap the [Sound] switch to enable or disable.

  The setting is saved.

# Help Guide

Smartphone
Xperia 10 III XQ-BT52/HQ-BT52

# Transferring music from a computer to your device

There are two ways to transfer music from a computer to your device:

- Connect your device to a computer using a USB cable. Select [File Transfer] on your device and then copy and paste
  or drag and drop the files using the computer.
- On the computer, save your media files using Google Drive. Then, synchronize the data on your device by logging in to the Google account.

#### Note

The Music app may not support all music file formats.

### **Related Topic**

- Connecting your device to USB accessories
- Setting up a Google account on your device
- Listening to music
- Music app features

### Help Guide

Smartphone

Xperia 10 III XQ-BT52/HQ-BT52

# Listening to music

Use the Music app to listen to your favorite music.

# Music player overview

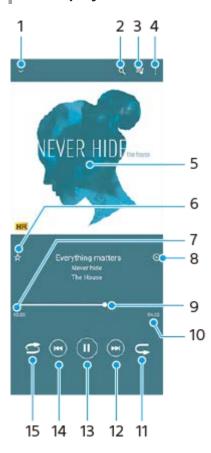

- 1. Minimize the full screen player
- 2. Search all songs saved to your device
- 3. View the play queue
- 4. View more options
- 5. Album art (if available)
- 6. Add or remove a song as a favorite
- 7. Elapsed time of current song
- 8. Add a song to a playlist
- 9. Progress indicator drag or tap along the line to fast-forward or rewind
- 10. Length of current song
- 11. Repeat the current song or all songs in the play queue
- 12. Tap to go to the next song, touch and hold to fast-forward the current song
- 13. Play or pause a song
- 14. Tap to go to the beginning of the current song, touch and hold to rewind the current song
- **15.** Shuffle songs in the play queue

### Music home screen

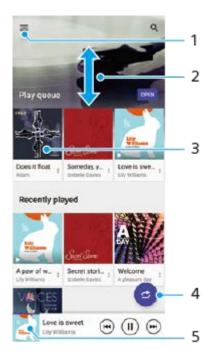

- 1. Open the Music menu
- 2. Scroll up or down to view content
- 3. Tap to start playing a song in the play queue
- 4. Play all songs in shuffle mode
- 5. Go to the music player screen

### Note

You might not be able to play copyright-protected items.

# **Related Topic**

- Transferring music from a computer to your device
- Music app features

### Help Guide

Smartphone
Xperia 10 III XQ-BT52/HQ-BT52

# Music app features

This section explains features that are useful when using the Music app.

# **Editing music information**

- 1. While a song is playing in the Music app, tap the album art in the music player screen and then tap [Edit music info].
- 2. Edit the information as desired.
- 3. To set album art, tap (Edit icon) > [Set image].
- 4. When you are finished, tap [SAVE].

# Playing music in the background

1. When a song is playing, tap (Home button) to go to the Home screen.

The Music app keeps running in the background.

To open the Music app again, drag the status bar downwards and tap the Music notification. Alternatively, find and tap  $_{\Box}$  (Music icon).

### **Related Topic**

- Transferring music from a computer to your device
- Listening to music

### Help Guide

Smartphone

Xperia 10 III XQ-BT52/HQ-BT52

# Wirelessly mirroring the screen of your device on a TV

If your TV or other large display supports mirroring, you can enjoy content from your device on the TV or display without using a cable connection.

# Mirroring the screen of your device on a supported TV

You can use the Screen mirroring feature to mirror the screen of your device on a TV or other large display without using a cable connection.

Wi-Fi Direct<sup>®</sup> technology creates a wireless connection between the two devices, so you can sit back and enjoy your favorite photos from the comfort of your couch. You can also use this feature to listen to music from your device using the TV's speakers.

- 1. TV: Follow the instructions in the User guide of your TV to turn on the Screen mirroring function.
- 2. Your device: Find and tap [Settings] > [Device connection] > [Connection preferences] > [Screen mirroring].
- 3. Tap [START].
- Tap [OK] and select a device.

### To stop screen mirroring between devices

- 1. Find and tap [Settings] > [Device connection] > [Connection preferences] > [Screen mirroring].
- 2. Tap [Disconnect], then tap [OK].

### Note

- This function can be used with TVs that support the Screen mirroring feature.
- When using Screen mirroring, do not cover the Wi-Fi antenna area of your device.
- When using Screen mirroring, the image quality may sometimes be negatively impacted if there is interference from other Wi-Fi networks.

#### Hint

- You can also stop screen mirroring by tapping the notification in the status bar of your device. Drag the status bar downwards, tap
   (Down arrow icon), and then tap [Disconnect] > [OK].
- Tap : (More icon) for more options.

# Mirroring the screen of your device on your TV while using Chromecast-compliant apps

You can mirror the screen of your device on your TV while using Chromecast-compliant apps such as YouTube. Tap the Cast button on the app screen, and then select your TV to mirror the screen of your device on the TV. Make sure your device and TV are connected to the same Wi-Fi network.

For more information, visit Google Cast Help at support.google.com/.

### Hint

You may need to log in to the app on the TV with the same Google account that you are using on your device, depending on the app that you are using.

# **Related Topic**

- Overview
- Settings menu

# Help Guide

Smartphone

Xperia 10 III XQ-BT52/HQ-BT52

# Connecting your device to USB accessories

You can use a USB host adapter to connect your device to USB accessories, such as USB mass storage devices, headphones, game controllers, USB keyboards, and USB mice.

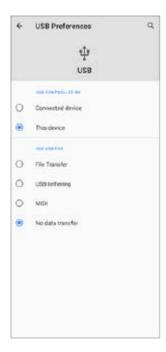

- 1 Connect a USB cable to your device.
- 2 Drag down the status bar, and then tap the USB connection setting notification.
- 3 Tap [Tap for more options.], and then select an option.

#### **USB Preferences**

- USB controlled by: You can choose which device controls the other, your device, or the USB-connected device.
- Use USB for: You can choose the purpose of the USB connection.
  - File Transfer: Manage files or update the device software. This option is used with Microsoft<sup>®</sup> Windows<sup>®</sup> computers. Charging is enabled by default.
  - USB tethering: Your device can function as a tethering device.
  - MIDI: Your device can function as the MIDI input for musical instrument applications.
  - No data transfer: Just charge your device when [USB controlled by] is set to [This device]. When [USB controlled by] is set to [Connected device], you can use your device as a power supply and charge the other connected device.

#### Note

- Sony does not guarantee that all USB accessories are supported by your device.
- This device has a capless USB port. If your device gets exposed to water, ensure that the port is completely dry before connecting a USB cable.

### Help Guide

Smartphone

Xperia 10 III XQ-BT52/HQ-BT52

# **NFC (Near Field Communication)**

NFC is a wireless technology with a maximum range of one centimeter, so the devices sharing data must be held close to each other.

The NFC detection area is located on the back of the device. Hold your device close to another device or an NFC reader so that the N-Marks touch. Make sure that both devices have the NFC function turned on and that the screen of your device is active and unlocked.

#### Note

Using certain applications, some NFC functions can be enabled even when the device is switched off. Note that not all devices support this feature.

### To turn the NFC function on or off

- 1. Find and tap [Settings] > [Device connection] > [Connection preferences].
- 2. Tap the [NFC] switch to enable or disable the function.

#### Note

You may need to have Wi-Fi or Bluetooth activated on both devices for the connection to work.

### Hint

You can connect your device to other NFC compatible devices produced by Sony, such as a speaker or a headphone. When establishing this kind of connection, refer to the User guide of the compatible device for more information.

### **Related Topic**

- Overview
- Turning the Bluetooth function on or off
- Settings menu

### Help Guide

Smartphone
Xperia 10 III XQ-BT52/HQ-BT52

# Using your device as a wallet

You can use your device to pay for goods without reaching for your real wallet and manage all payment services in one place. When making a payment, remember to turn on the NFC function before you touch your device to a card reader.

- **1** Make sure NFC is enabled on your device.
- Find and tap [Settings] > [Device connection] > [Connection preferences] > [NFC] > [Contactless payments].

A list of payment services appears.

Manage the payment services as desired.

For example, you can change your default payment service.

#### **Note**

Mobile payment services may not be available in your region. For Dual SIM devices, NFC-initiated payments are only supported for an NFC-enabled SIM card inserted in SIM card slot 1.

### **Related Topic**

- NFC (Near Field Communication)
- Settings menu

# Help Guide

Smartphone

Xperia 10 III XQ-BT52/HQ-BT52

# Turning the Bluetooth function on or off

Use the Bluetooth function to send files to other Bluetooth compatible devices, or to connect to handsfree accessories. Bluetooth connections work better within 10 meters (33 feet), with no solid objects in between. Pairing is necessary to connect to other Bluetooth devices.

- Find and tap [Settings] > [Device connection] > [Connection preferences].
- Tap [Bluetooth].
- Tap the switch to enable or disable the function.

#### Hint

You can also turn Bluetooth on or off from the Quick settings panel.

#### Note

- Your device cannot connect wirelessly to all types of Bluetooth devices. Sony does not guarantee that all Bluetooth devices are compatible with your device.
- To secure Bluetooth communications, your device supports a security function compliant with Bluetooth standards. However, security may be insufficient depending on the settings, etc. Be aware of security risks when using the Bluetooth function.
- Please note that Sony is not responsible for any data leakage that might occur when communicating via the Bluetooth connection.

#### **Related Topic**

- Pairing with another Bluetooth device
- Settings menu
- Naming your device
- Sending items using Bluetooth technology
- Receiving items using Bluetooth technology

# Help Guide

Smartphone

Xperia 10 III XQ-BT52/HQ-BT52

# Naming your device

You can give your device a name. This name is shown to other devices after you have turned on the Bluetooth function and your device is set to visible.

- Find and tap [Settings] > [Device connection] > [Pair new device].
- 2 Tap [Device name].
- Enter a name for your device.
- 4 Tap [Rename].

### **Related Topic**

- Turning the Bluetooth function on or off
- Settings menu

### Help Guide

Smartphone

Xperia 10 III XQ-BT52/HQ-BT52

# Pairing with another Bluetooth device

When you pair your device with another device, you can, for example, connect your device to a Bluetooth headset or a Bluetooth car kit, and use these other devices to share music.

Once you pair your device with another Bluetooth device, your device remembers this pairing.

Make sure that the device you want to pair with has the Bluetooth function activated and is visible to other Bluetooth devices.

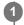

Find and tap [Settings] > [Device connection] > [Pair new device].

A list of the available Bluetooth devices appears.

2

Tap the Bluetooth device that you want to pair with.

### To connect your device to another Bluetooth device

- 1. Find and tap [Settings] > [Device connection].
- 2. Under [Previously connected devices], tap the Bluetooth device to which you want to connect.

# To unpair a Bluetooth device

- 1. Find and tap [Settings] > [Device connection].
- 2. Under [Previously connected devices], tap 🏚 (Settings icon) beside the name of the device that you want to unpair.
- 3. Tap [Forget] > [Forget device].

#### **Note**

Some Bluetooth devices, for example, most Bluetooth headsets, require you to both pair and connect with the other device.

#### **Related Topic**

- Turning the Bluetooth function on or off
- Settings menu
- Naming your device
- Sending items using Bluetooth technology
- Receiving items using Bluetooth technology

# Help Guide

Smartphone

Xperia 10 III XQ-BT52/HQ-BT52

# Sending items using Bluetooth technology

Use Bluetooth technology to share items with other Bluetooth compatible devices such as phones or computers. You can send the following kinds of items:

- Photos and videos
- Music and other audio files
- Web pages

Make sure the Bluetooth function is turned on for the receiving device, and that the device is visible to other Bluetooth devices.

- Open the app that contains the item you want to send.
- 2 Touch and hold or open the item, and then tap < (Share icon).
- 3 Select [Bluetooth], and then tap the name of the receiving device.

Turn on the Bluetooth function if prompted.

- On the receiving device, accept the connection if prompted.
- 6 On your device, confirm the transfer to the receiving device, if prompted.
- 6 On the receiving device, accept the incoming item.

### **Related Topic**

- Turning the Bluetooth function on or off
- Settings menu
- Naming your device
- Pairing with another Bluetooth device
- Receiving items using Bluetooth technology

# Help Guide

Smartphone

Xperia 10 III XQ-BT52/HQ-BT52

# Receiving items using Bluetooth technology

Use Bluetooth technology to share items with other Bluetooth compatible devices such as phones or computers. You can receive the following kinds of items:

- Photos and videos
- Music and other audio files
- Web pages

Make sure that the Bluetooth function is on and is visible to other Bluetooth devices.

- On the transmitting device, send the data to your device.
- When you are notified of an incoming file to your device, drag the status bar downwards and tap the notification to accept the file transfer.
- Tap [Accept] to start the file transfer.
- To view the progress of the transfer, drag the status bar downwards.
- 5 To open a received item, drag the status bar downwards and tap the relevant notification.

### To view files you have received using the Bluetooth connection

- 1. Find and tap [Settings] > [Device connection] > [Connection preferences].
- 2. Tap [Files received via Bluetooth].

#### **Related Topic**

- Turning the Bluetooth function on or off
- Settings menu
- Naming your device
- Pairing with another Bluetooth device
- Sending items using Bluetooth technology

# Help Guide

Smartphone

Xperia 10 III XQ-BT52/HQ-BT52

# **About the Support app**

Use the Support app to find device and software information. You can read support topics or use helpful applications such as the device test.

#### Note

Support contact information is available from the Contact us menu even without a network connection.

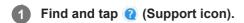

#### Hint

Connect to the internet when using the Support app for the best available support.

# Help Guide

Smartphone
Xperia 10 III XQ-BT52/HQ-BT52

# **Accessibility**

# **Accessibility settings**

Android provides many accessibility features such as [Magnification], [Font size], [Color correction], [TalkBack], and more.

You can find accessibility features under [Settings] > [Accessibility].

Visit Google Accessibility Help at support.google.com/accessibility/android for more information.

# Help Guide

Smartphone

Xperia 10 III XQ-BT52/HQ-BT52

# Using your device in wet and dusty conditions

Your device is water- and dust-resistant with ratings of IPX5/IPX8 and IP6X. However, remember: all USB ports and connectors must be completely dry before use and attached covers should be firmly closed. Your device has a Nano SIM/Memory card slot with an attached cover. You should not put the device completely underwater, or expose it to seawater, salt water, chlorinated water, or liquids such as drinks. Your warranty does not cover damage or defects caused by abuse or use of your device in disregard of instructions from Sony. For information about warranty, please read the Important information provided under [Settings] > [About phone] > [Legal information] on your device.

### To close attached covers

1. Press the highlighted positions as illustrated and make sure that there are no gaps between the cover and your device.

(A): Cover

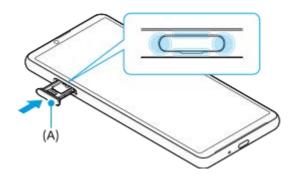

### To dry your device

1. Using a micro-fiber cloth, wipe away any excess moisture from your device.

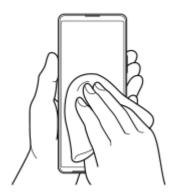

2. With the device held firmly and the USB port facing downwards, shake the device vigorously at least 20 times. Reverse the orientation and shake the device again 20 times.

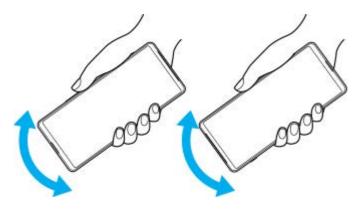

**3.** Use a micro-fiber cloth to wipe away any remaining moisture. Wipe keys, ports, and parts of your device such as speakers, microphones, sensors, cameras, etc. as shown in the illustration.

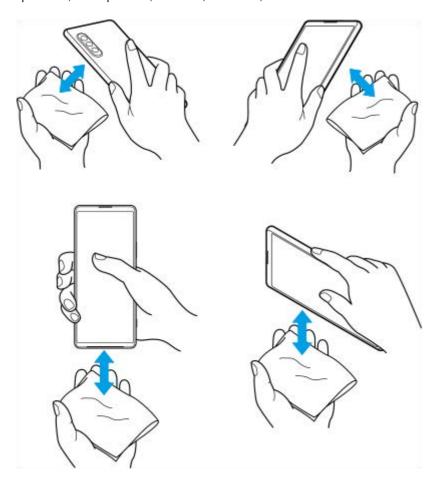

4. Leave your device for at least a couple of hours and ensure that it is completely dry before use.

Help Guide

Smartphone
Xperia 10 III XQ-BT52/HQ-BT52

# Legal information

This Help Guide is published by Sony Corporation (herein after referred to as "Sony") or its local affiliated company, without any warranty. Improvements and changes to this Help Guide necessitated by typographical errors, inaccuracies of current information, or improvements to programs and/or equipment, may be made by Sony at any time and without notice. Such changes will, however, be incorporated into new editions of this Help Guide. All illustrations are for illustration purposes only and may not accurately depict the actual device.

All product and company names mentioned herein are the trademarks or registered trademarks of their respective owners. All other trademarks are property of their respective owners. Any rights not expressly granted herein are reserved. Visit <a href="https://www.xperiainfo.com/">https://www.xperiainfo.com/</a> for more information.

This Help Guide may reference services or applications provided by third parties. Use of such programming or services may require separate registration with the third-party provider, payment of fees or provision of credit card information, as well as be subject to additional terms of use, change, interruption or discontinuance at any time. For applications accessed on or through a third-party website, please review such websites' terms of use and applicable privacy policy in advance. Sony does not warrant or guarantee the availability or performance of any third-party application, websites, or offered services. In the event software accompanying or provided in conjunction with your device is provided with additional terms and conditions, such provisions shall also govern your possession and usage of the software. Your device has the capability to download, store, and forward additional content, for example, music or videos. The use of such content may be restricted or prohibited by rights of third parties, including but not limited to restriction under applicable copyright laws. You, and not Sony, are entirely responsible for additional content that you download to or forward from your device. Prior to your use of any additional content, please verify that your intended use is properly licensed or is otherwise authorized. Sony does not guarantee the accuracy, integrity or quality of any additional content or any other third-party content. Under no circumstances will Sony be liable in any way for your improper use of additional content or other third-party content.

This product is licensed under the MPEG-4 visual and AVC patent portfolio licenses for the personal and non-commercial use of a consumer for (i) encoding video in compliance with the MPEG-4 visual standard ("MPEG-4 video") or the AVC standard ("AVC video") and/or (ii) decoding MPEG-4 or AVC video that was encoded by a consumer engaged in a personal and non-commercial activity and/or was obtained from a video provider licensed by MPEG LA to provide MPEG-4 and/or AVC video. No license is granted or shall be implied for any other use. Additional information including that relating to promotional, internal and commercial uses and licensing may be obtained from MPEG LA, L.L.C. See www.mpegla.com. MPEG Layer-3 audio decoding technology licensed from Fraunhofer IIS and Thomson.

Note: Sony advises users to backup their personal data and information.

SONY WILL NOT BE LIABLE FOR ANY LOSS, DELETION AND/OR DATA-OVERWRITING OF PERSONAL DATA OR FILES STORED ON YOUR DEVICE (INCLUDING BUT NOT LIMITED TO CONTACTS, MUSIC TRACKS AND PICTURES) ARISING OUT OF ANY UPDATE OF YOUR DEVICE BY ANY OF THE METHODS DESCRIBED IN THIS HELP GUIDE OR DOCUMENTATION.

IN NO EVENT SHALL SONY'S OR ITS SUPPLIERS' TOTAL LIABILITY TO YOU FOR ANY AND ALL DAMAGES, LOSSES AND CAUSES OF ACTION (WHETHER IN CONTRACT OR TORT, INCLUDING, BUT NOT LIMITED TO NEGLIGENCE OR OTHERWISE) EXCEED THE AMOUNT ACTUALLY PAID BY YOU FOR YOUR DEVICE. ©2021 Sony Corporation

All rights reserved.

# Help Guide

Smartphone Xperia 10 III XQ-BT52/HQ-BT52

# Warranty, SAR, and usage guidelines

For information about warranty, SAR (Specific Absorption Rate), and safety guidelines, please read the Important information provided under [Settings] > [About phone] > [Legal information] on your device.